# Gebruikershandleiding coligo

# Inhoudsopgave

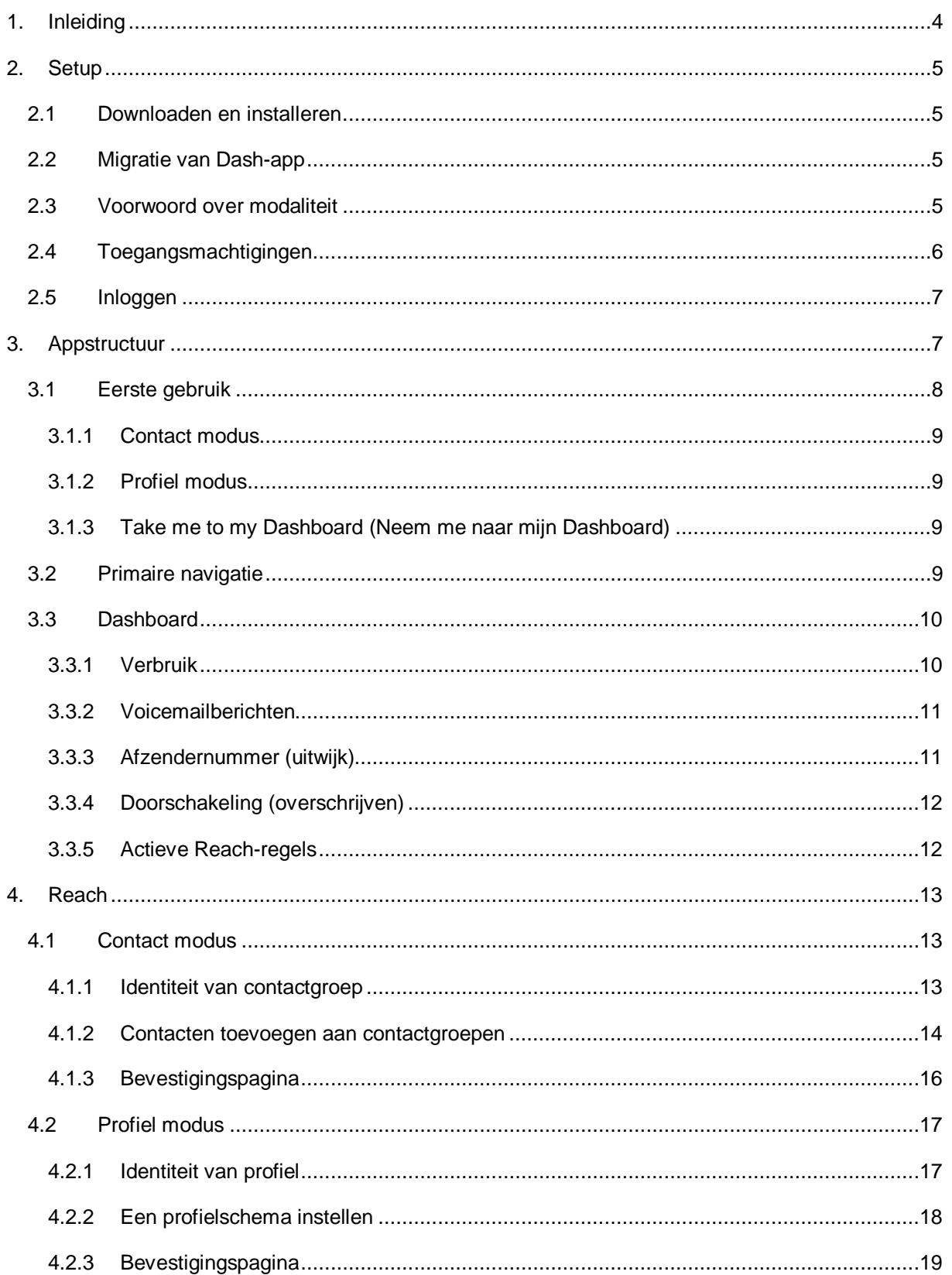

#### **SUMMA**

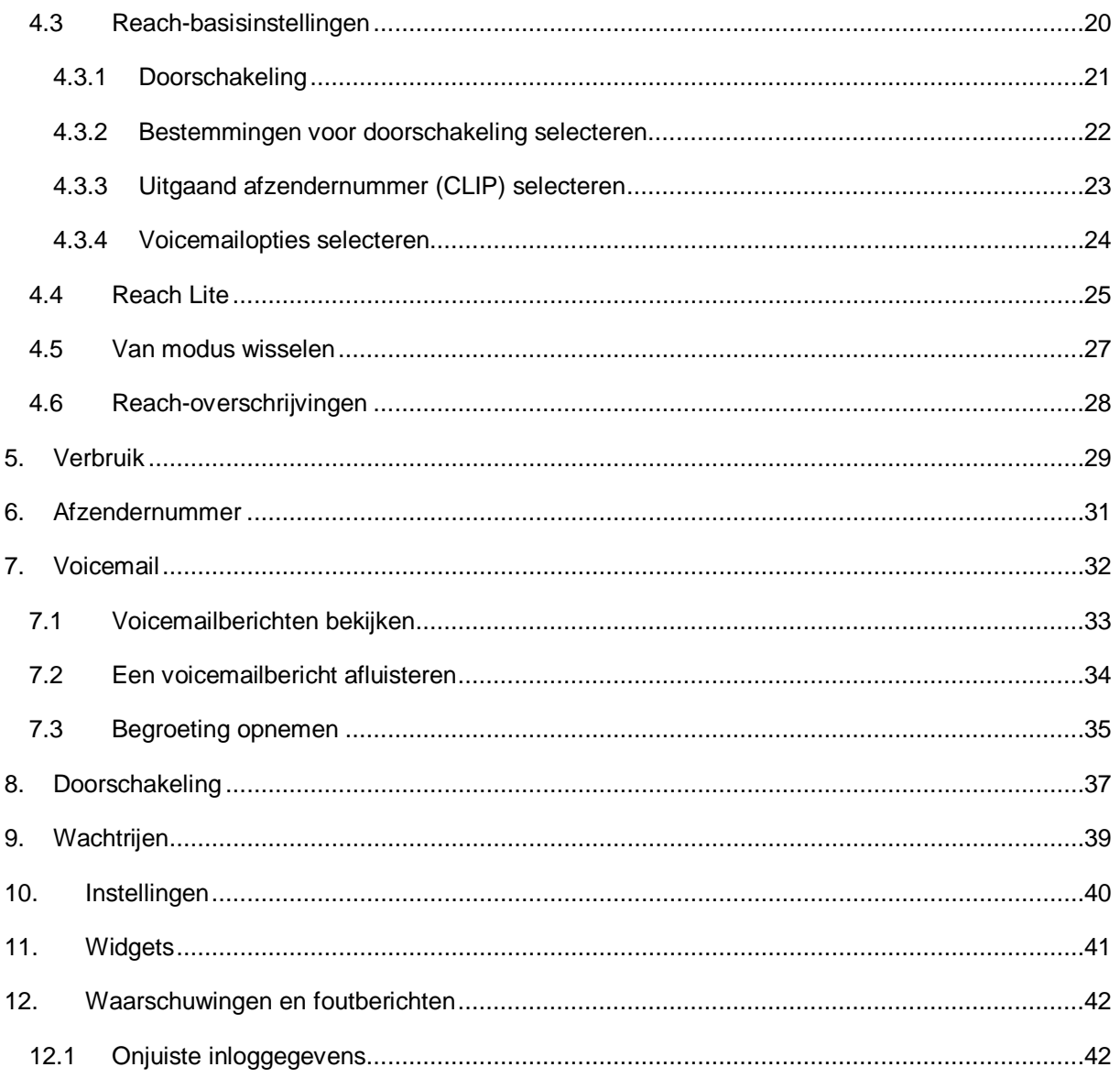

# <span id="page-3-0"></span>1. **Inleiding**

Coligo REACH is ontworpen om naadloos samen te werken met Coligo DESKTOP en je vaste/mobiele abonnement, zodat je maximale controle hebt over je beschikbaarheid voor contactgroepen of geplande profielen. Coligo REACH is beschikbaar voor zowel iOS als Android via respectievelijk de Apple App Store of Google Play.

#### **Belangrijk**

**Dit document bevat de dienstbeschrijving voor zowel de iOS- als de Android-app. Voor de overzichtelijkheid zie je één screenshot wanneer de werking van een functie en de gebruikersinterface in beide apps identiek zijn. In de gevallen waarin de interactiemechanismen afwijken als gevolg van verschillende platform- en gebruikersinterfacerichtlijnen, zie je informatie over beide platformen zodat het verschil tussen beide apps duidelijk te zien is. De screenshots in dit document kunnen afwijken van de realiteit van de huidige Coligo REACH applicatie. De informatie in de screenshots is in het Engels en de toelichting onder de screenshots in het Nederlands.** 

# <span id="page-4-0"></span>2. **Setup**

## <span id="page-4-1"></span>2.1 Downloaden en installeren

Je kunt de app installeren door Summa Communications B.V. op te zoeken in de iOS App Store of Google Play Store en Coligo REACH vervolgens op je apparaat te downloaden.

[Link naar Apple App Store](https://itunes.apple.com/nl/app/coligo-reach/id1324952739?l=en&mt=8)

[Google Play Store](https://play.google.com/store/apps/details?id=com.coligo.reach) link

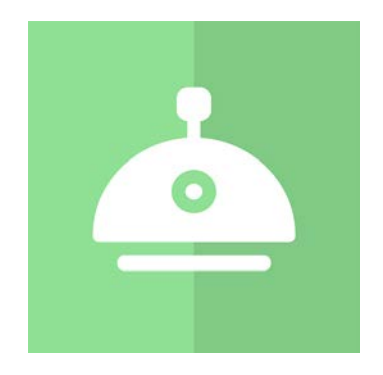

**Afbeelding 1. Pictogram Coligo REACH in de App Stores**

# <span id="page-4-2"></span>2.2 Migratie van Dash-app

Voor de meeste gebruikers is Coligo REACH waarschijnlijk een geheel nieuwe app, en daarom behandelen we in dit document de gehele functionaliteit van de app. Sommige functionaliteit (Verbruik, Afzendernummer, Voicemail) zal Dash-gebruikers bekend voorkomen. Na intensief onderzoek onder onze gebruikers besloten we om Reach-functionaliteit toe te voegen en te rebranden; deze krachtige bereikbaarheidsapplicatie stellen we nu centraal in onze strategie voor mobiele apps. De app is geoptimaliseerd voor ons Managed Voice 3-platform, maar is achterwaarts compatibel met ons eerdere platform, zodat je ook toegang hebt tot de Dash-app.

# <span id="page-4-3"></span>2.3 Voorwoord over modaliteit

Operator-gebruikers die Reach al hebben gebruikt, kennen veel instellingen waarschijnlijk al. Het hoofddoel van deze app is om het maken van profielen en groepen te vereenvoudigen, omdat

gebleken is dat de matrix (meerdere kolommen, rijen en statusopties) tot onjuist of heel inefficiënt gebruik van de applicatie leidde. De stroom is nu vereenvoudigd en je hebt gemakkelijker toegang tot bestaande contacten (bijvoorbeeld een eigen telefoonlijst op het mobiele apparaat), en je kunt altijd met één tik op een knop een ander profiel kiezen. Dit gaat enigszins ten koste van bestaande gebruikers of ervaren gebruikers die al een uitgebreid instellingenplan hebben gemaakt in Operator. In de nieuwe app worden deze instellingen overschreven en verwijderd wanneer je in de app voor het eerst contactgroepen of Reach-profielen maakt. Let dus op de dialoogvensters met waarschuwingen als je bestaande Reach-instellingen wilt behouden. Wie bekend is met onze traditionele terminologie zal opmerken dat we de term 'Profiel' in de app gebruiken om te verwijzen naar dezelfde gegevens die in de Operator-omgeving bij de term 'Status' horen; de groep testgebruikers vond de term 'Profiel' intuïtiever dan de term 'Status'. Alle wijzigingen die in de app worden aangebracht, zijn onmiddellijk te zien in de Operator-portal, maar de app ondersteunt (nog) niet het vermengen van contactgroepen en statussen in één Reach-configuratie.

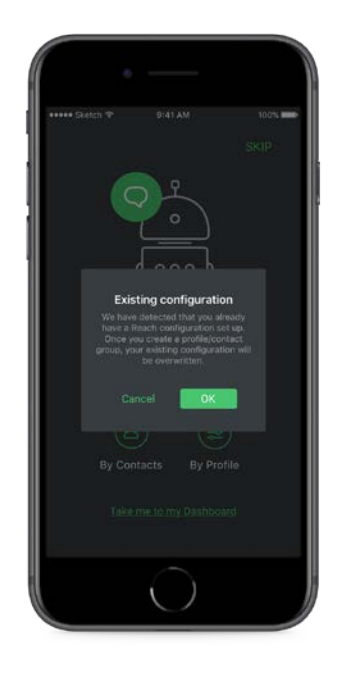

**Afbeelding 2. Waarschuwing dat er al instellingen zijn gedefinieerd in de Reach-omgeving in Operator**

# <span id="page-5-0"></span>2.4 Toegangsmachtigingen

Voor het gebruik van de Reach-basisfuncties moet je toegang verlenen tot de volgende services:

**Toegang tot contacten** – Dit is noodzakelijk om contactgroepen te kunnen maken en doorschakelingsregels toe te kennen aan een nummer of contact.

## <span id="page-6-0"></span>2.5 Inloggen

Nadat de app op je apparaat is geïnstalleerd, kan hij worden gestart. Wanneer je de app voor het eerst opent, moet je de gebruikersnaam en het wachtwoord opgeven die je van je provider hebt gekregen. Wanneer je het selectievakje 'Remember me' (Mijn gegevens onthouden) inschakelt, onthoudt de app je inloggegevens. Je hoeft deze gegevens dan in de toekomst niet steeds opnieuw op te geven en kun je de app dan direct gebruiken. Als je je wachtwoord verandert (of als het vervalt), moet je het opgeslagen wachtwoord bijwerken. De minimale vereisten voor je wachtwoord en de periode waarna je wachtwoord vervalt, worden door je provider bepaald.

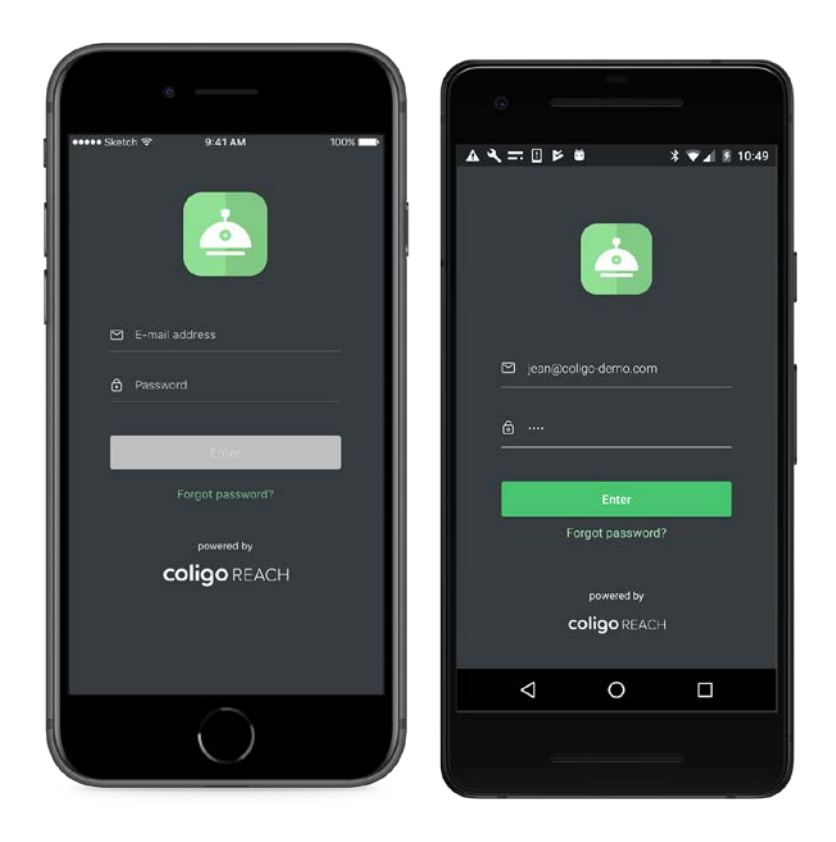

**Afbeelding 3. Links het inlogscherm van de iOS-app en rechts het inlogscherm van de Android-app.**

De inlogschermen zijn voor beide platforms gelijk. In afbeelding 3 kun je zien dat de knop om in te loggen alleen geactiveerd is wanneer er geldige gegevens zijn ingevoerd in beide invoervelden.

# <span id="page-6-1"></span>3. **Appstructuur**

# <span id="page-7-0"></span>3.1 Eerste gebruik

Meteen na het inloggen wordt je gestimuleerd om te 'leren door te doen' door een eerste Reach-regel te maken. Je kunt deze inleidende stap overslaan of doorgaan om Coligo REACH in contact of profiel modus te gebruiken.

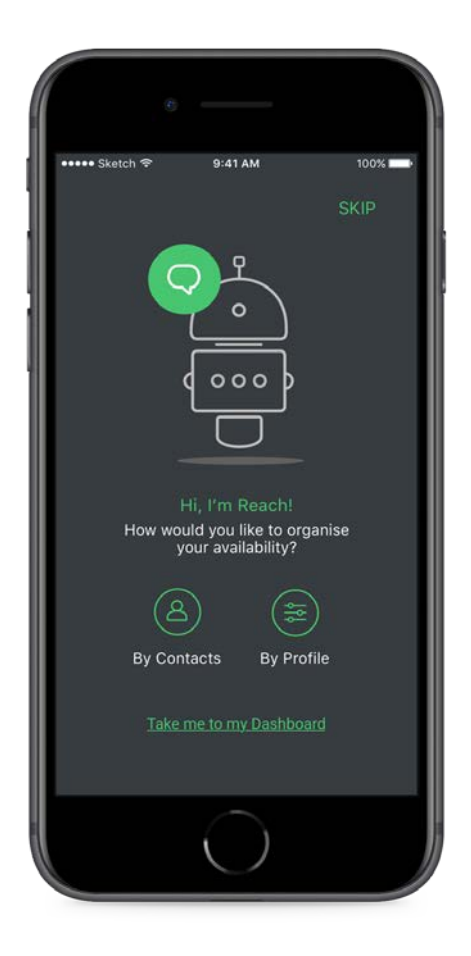

**Afbeelding 4. Scherm eerste gebruik Reach**

#### <span id="page-8-0"></span>3.1.1 Contact modus

Hiermee kun je meteen een Reach-contactgroep maken – zie sectie 4.1 voor de volledige processtroom.

#### <span id="page-8-1"></span>3.1.2 Profiel modus

Hiermee kun je meteen een Reach-profiel maken – zie sectie 4.2 voor de volledige processtroom.

#### <span id="page-8-2"></span>3.1.3 Take me to my Dashboard (Neem me naar mijn Dashboard)

Hiermee kun je de app meteen gaan gebruiken en het maken van Reach-regels tot een later tijdstip uitstellen.

# <span id="page-8-3"></span>3.2 Primaire navigatie

Navigatie is eenvoudig door het gebruik van een consistent zijmenu met een volledige lijst met opties voor de app. Je zult zien dat de meeste items kunnen worden bereikt via het relevante dashboardtegel op de hoofdpagina van de app.

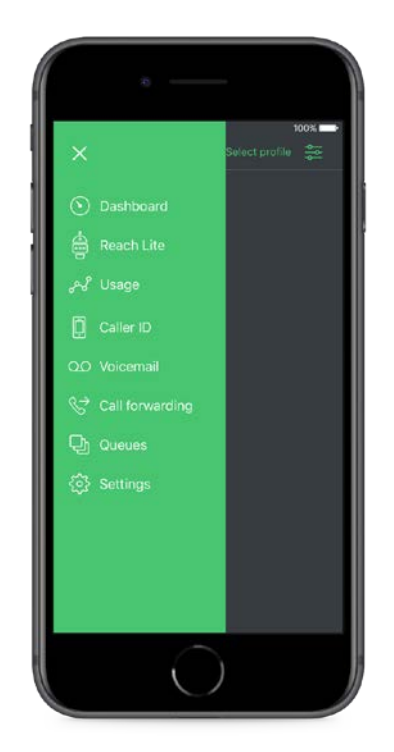

**Afbeelding 5. Primaire navigatie – op beide platforms uniform als zijmenu**

## <span id="page-9-0"></span>3.3 Dashboard

De tegels op het dashboard geven niet alleen toegang tot de navigatiepagina via het zij-menu, maar je kunt er ook mee inzoomen op de subpagina's door op een item te tikken.

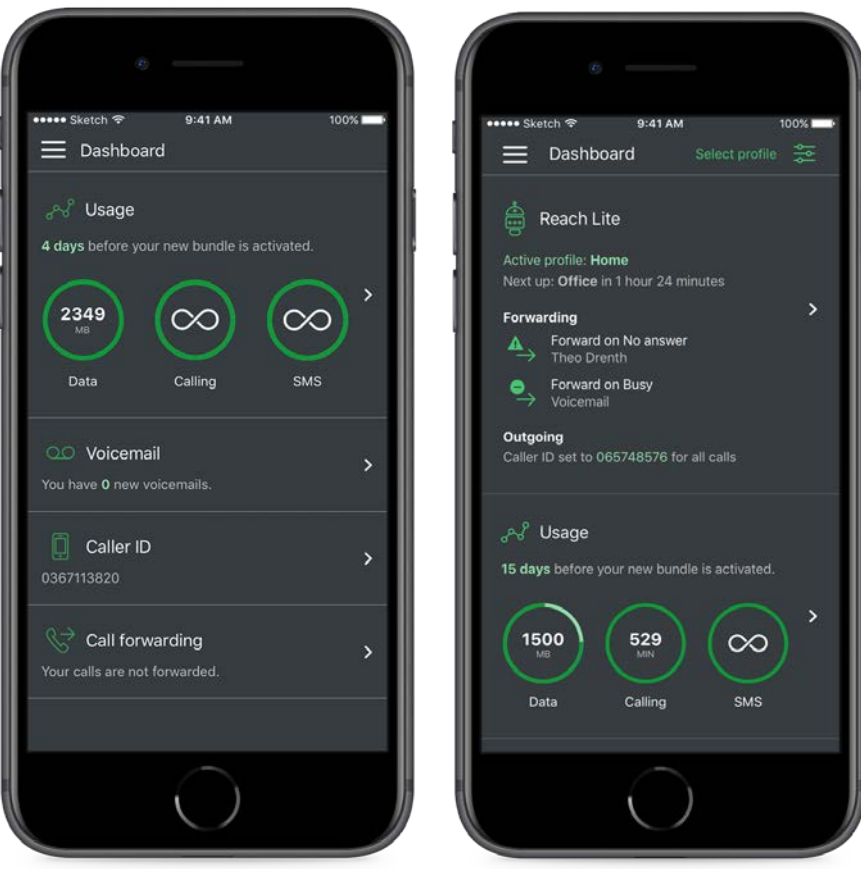

**Afbeelding 6. Primaire navigatie – op beide platforms uniform als zijmenu**

Het dashboard is de homepage van de app en biedt een snel overzicht van de volgende belangrijke items:

#### <span id="page-9-1"></span>3.3.1 Verbruik

Op de tegel 'Usage' (Verbruik) zie je de verbruikte data, beltijd en SMS-berichten in de huidige periode, die normaal gesproken gedefinieerd is als een kalendermaand. Er is bovendien een indicator die het resterende aantal dagen weergeeft totdat de nieuwe bundel ingaat. De drie ringen geven een teller weer van het resterende percentage in de bundel voor data, bellen en SMS. Zodra je de 100% heeft bereikt, is de cirkel vol en laat de teller het aantal werkelijk gebruikte eenheden zien. Wanneer je een onbeperkte bundel hebt, wordt het aantal resterende eenheden weergegeven als oneindig.

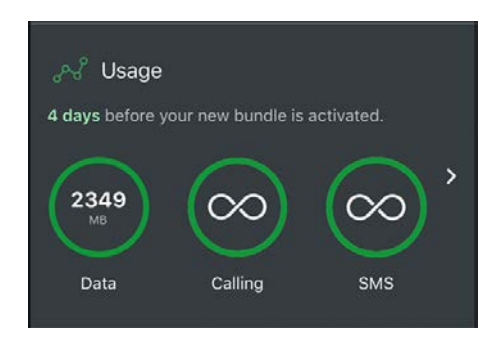

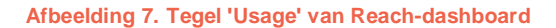

#### <span id="page-10-0"></span>3.3.2 Voicemailberichten

De tegel 'Voicemail' geeft aan hoeveel nieuwe voicemailberichten er zijn in je voicemailbox. Wanneer je op de tegel 'Voicemail' tikt, wordt er een lijst met alle beschikbare voicemailberichten weergegeven. Gebruikers van Managed Voice 3 met een Managed Mobile-abonnement en een Managed Voiceabonnement hebben vanuit deze ene voicemailbox toegang tot al hun voicemailberichten.

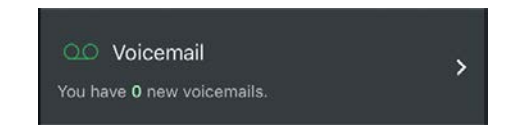

**Afbeelding 8. Tegel 'Voicemail' van Reach-dashboard**

#### <span id="page-10-1"></span>3.3.3 Afzendernummer (uitwijk)

De tegel 'Caller ID' (Afzendernummer) laat de huidige standaard CLIP zien die wordt gebruikt voor uitgaande gesprekken. Als er een Reach-regel actief is (als er bijvoorbeeld een nummer wordt gebeld vanuit een contactgroep of als er een Reach-profiel actief is), overschrijft het via de Reach-regel geselecteerde afzendernummer het standaard afzendernummer. Je moet dit dus zien als een uitwijkafzendernummer, voor wanneer er geen andere regel beschikbaar is.

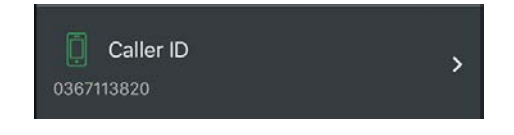

**Afbeelding 9. Tegel 'Caller ID' (CLIP) van Reach-dashboard**

## <span id="page-11-0"></span>3.3.4 Doorschakeling (overschrijven)

'Call Forwarding' (Doorschakeling) functioneert als ad-hoc regel en heeft voorrang op elke Reachregel die momenteel actief is. Er zijn minder opties voor 'Call Forwarding' dan voor een doorschakeling die met Reach-regels is geconfigureerd, maar de functie is nuttig wanneer je een eenvoudige voorwaardelijke of onvoorwaardelijke doorschakeling nodig hebt, onafhankelijk van de Reachconfiguratie.

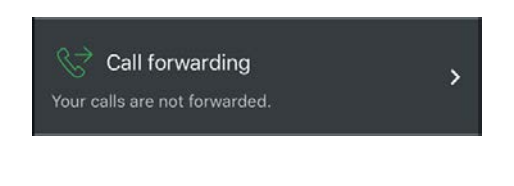

#### **Afbeelding 10. Tegel 'Call Forwarding' van Reach-dashboard**

#### <span id="page-11-1"></span>3.3.5 Actieve Reach-regels

Wanneer je een actieve Reach-configuratie hebt, wordt de Reach-tegel zichtbaar in het Dashboard. De naam van het huidige actieve profiel wordt weergegeven, samen met doorschakelingsregels die gekoppeld zijn aan het profiel of de contactgroep. Ook de uitgaande CLIP (het afzendernummer) wordt weergegeven.

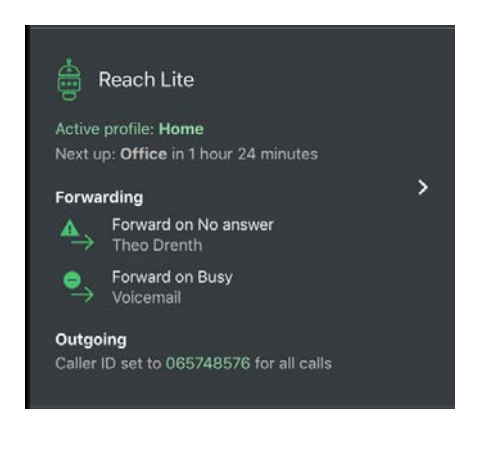

**Afbeelding 11. Reach-tegel van Dashboard**

# <span id="page-12-0"></span>4. **Reach**

Wanneer je een Reach-configuratie maakt, geldt er een eenvoudige reeks stappen voor het maken van een geldige Reach-regel. In deze sectie worden de stappen toegelicht die nodig zijn voor het maken van een Reach-contactgroep en een Reach-profiel.

## <span id="page-12-1"></span>4.1 Contact modus

De Contact modus is voor situaties wanneer je de bereikbaarheid wilt regelen op basis van de mensen met wie je regelmatig contact hebt.

#### <span id="page-12-2"></span>4.1.1 Identiteit van contactgroep

Wanneer je de Contact modus selecteert, wordt je gevraagd een eenvoudige identiteit de maken voor de groep, met een unieke naam en kleur voor de identificatie. Tik op het veld om een naam in te vullen en selecteer een kleur. Onder aan deze pagina is een voorbeeld te zien. Zie afbeelding 12 voor een overzicht van deze pagina.

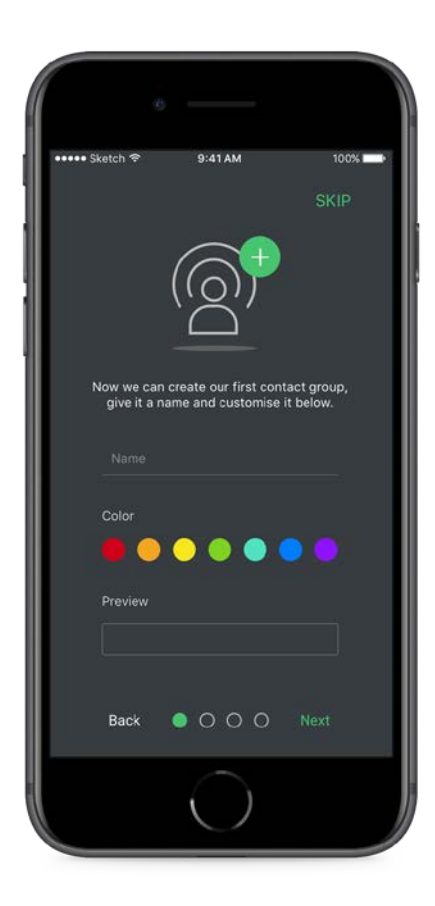

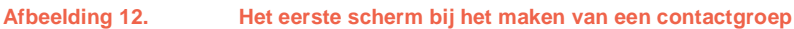

#### <span id="page-13-0"></span>4.1.2 Contacten toevoegen aan contactgroepen

Wanneer je de identiteit hebt gemaakt, tikt je op 'Next' (Volgende) om verder te gaan met de volgende stap. Je kunt nu contacten toevoegen aan deze groep. Als je op 'Add contacts' (Contacten toevoegen) tikt, hebt je toegang tot alle contacten in het adresboek van de telefoon (mits je de app toegang tot je contacten hebt gegeven). Dit scherm is te zien in afbeelding 13. Een teller bij het gebruikerspictogram laat zien hoeveel nummers er aan de contactgroep zijn toegevoegd.

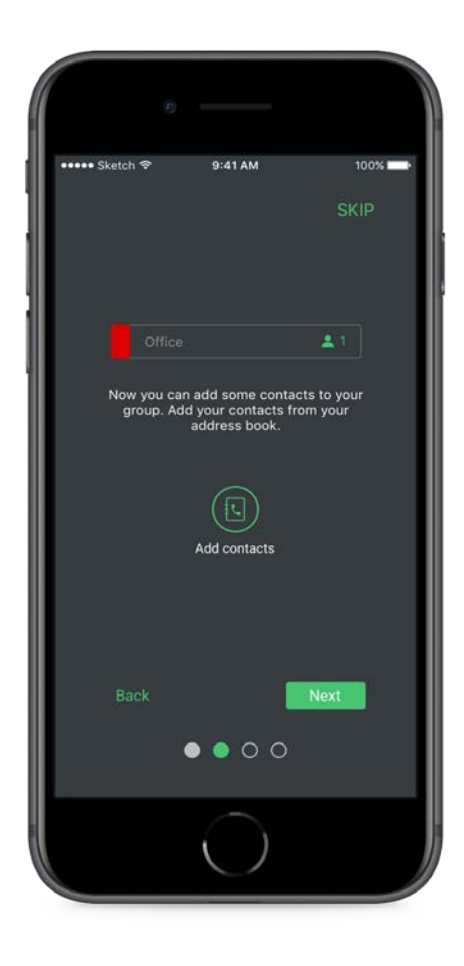

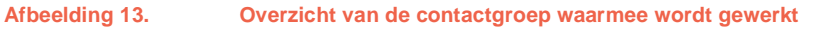

Wanneer je op 'Add Contacts' (Contacten toevoegen) tikt, wordt er een alfabetische lijst met alle contacten weergegeven. Coligo REACH werkt in feite met nummers en niet met personen. Wanneer je op een contact tikt, worden alle nummers van dat contact dus aan de contactgroep toegevoegd. Als je maar één nummer wilt toevoegen, tikt je op de pijl. Er wordt dan een lijstje met nummers uitgevouwen, zodat je specifiek bepaalde nummers kunt selecteren. Zie afbeelding 14 voor een

uitgevouwen contact met nummerselectie. Wanneer je op 'Add contacts' tikt, worden deze nummers toegevoegd aan de contactgroep.

**\*Let op dat de contactenteller verwijst naar het aantal nummers en niet naar het aantal contacten, dus het aantal kan hoger zijn dan je verwacht.**

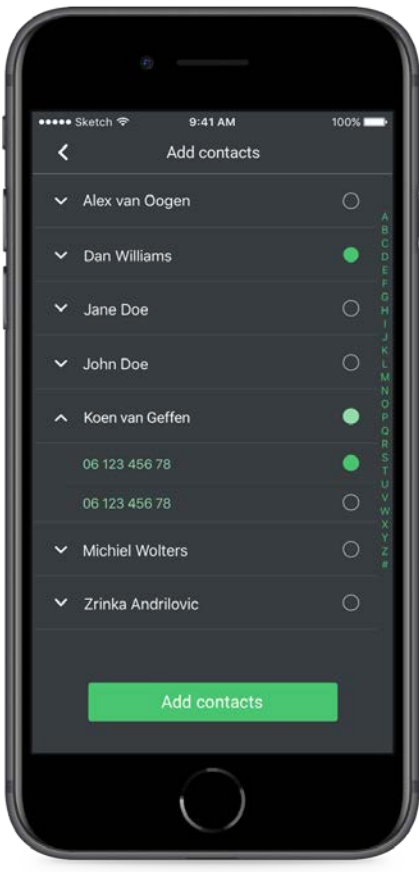

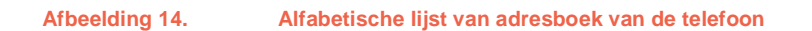

#### <span id="page-15-0"></span>4.1.3 Bevestigingspagina

Nadat je contacten hebt toegevoegd, kunt je de Reach-basisregels configureren. Deze worden dan toegepast op de contacten in deze groep. Omdat deze Reach-basisinstellingen gelden voor alle Reach-entiteiten (dus profielen en contactgroepen), worden deze instellingen beschreven in sectie 4.3.

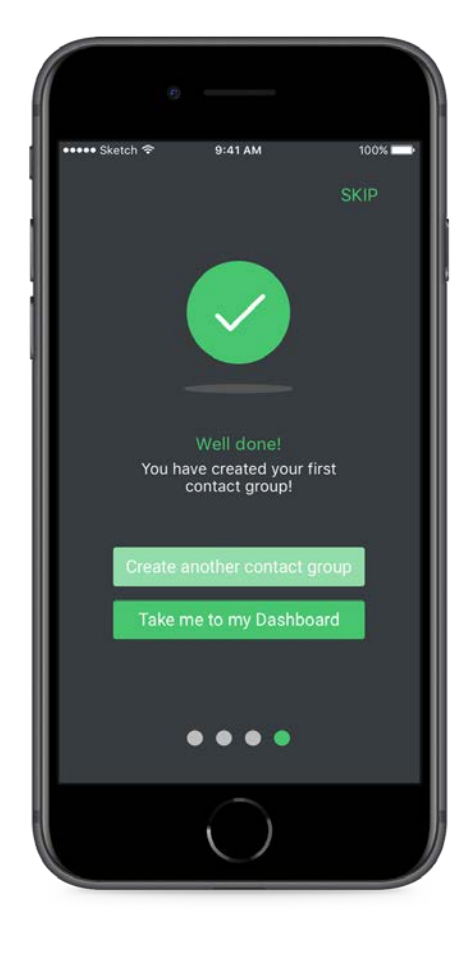

**Afbeelding 15. Contactgroep voltooid**

Wanneer je de Reach-instellingen hebt voltooid, hebt je je eerste contactgroep gemaakt. In het eindscherm wordt je gevraagd of je nog meer contactgroepen wilt maken of naar het dashboard van de app wilt gaan.

## <span id="page-16-0"></span>4.2 Profiel modus

Profiel modus wordt gebruikt wanneer je de bereikbaarheid wilt regelen op basis van een tijdschema of een specifieke activiteit (bijvoorbeeld onderweg, werk of vakantie). Selecteer in het Reachselectiescherm de Profiel modus om een profiel te activeren.

#### <span id="page-16-1"></span>4.2.1 Identiteit van profiel

In het eerste scherm dat je ziet wanneer je een Reach-profiel maakt, wordt gevraagd een unieke naam op te geven en een pictogram te selecteren om aan het profiel een identiteit toe te kennen. Onder aan de pagina is een voorbeeld van het gemaakte profiel te zien. Zie afbeelding 16 voor een voorbeeld.

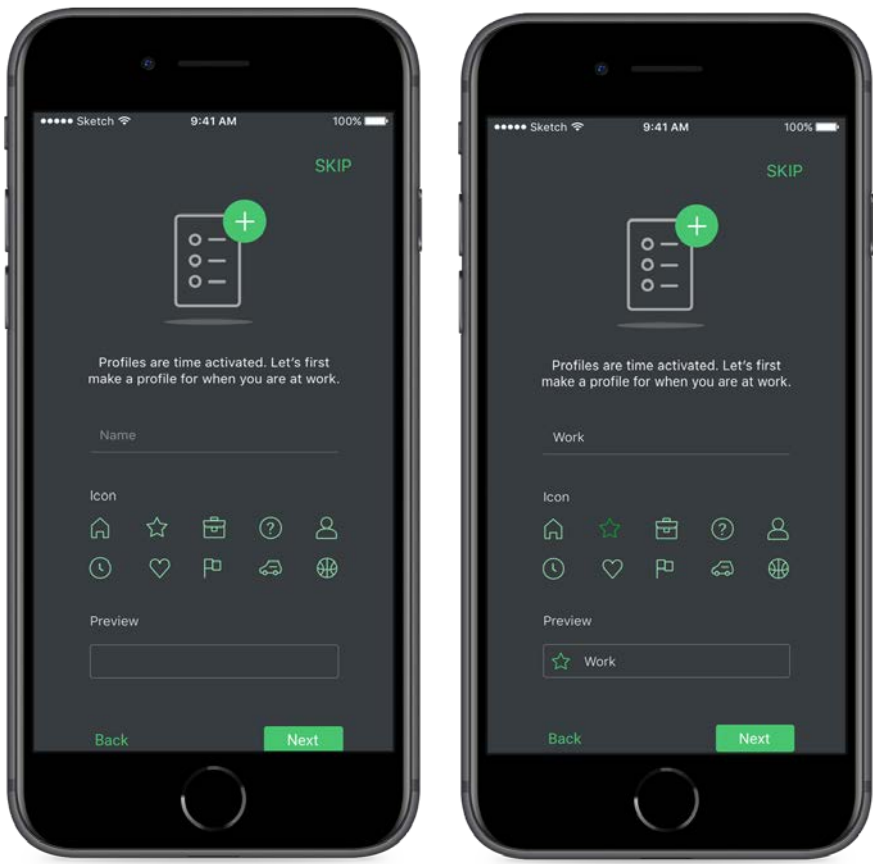

**Afbeelding 16. Links zie je hoe je een Reach-profiel maakt. Rechts zie je een voorbeeld van het profiel nadat een pictogram en naam zijn geselecteerd.** Nadat je een identiteit voor het profiel hebt gemaakt, kun je de Reach-basisregels invullen op de instellingenpagina. Omdat deze Reach-basisinstellingen gelden voor alle Reach-entiteiten (dus profielen en contactgroepen), worden deze instellingen beschreven in sectie 4.3.

#### <span id="page-17-0"></span>4.2.2 Een profielschema instellen

Na het voltooien van deze instellingen kun je een schema maken voor wanneer het profiel wordt geactiveerd. Je kunt vooraf de tijden en dagen programmeren wanneer dit profiel actief wordt, zoals te zien is in afbeelding 17.

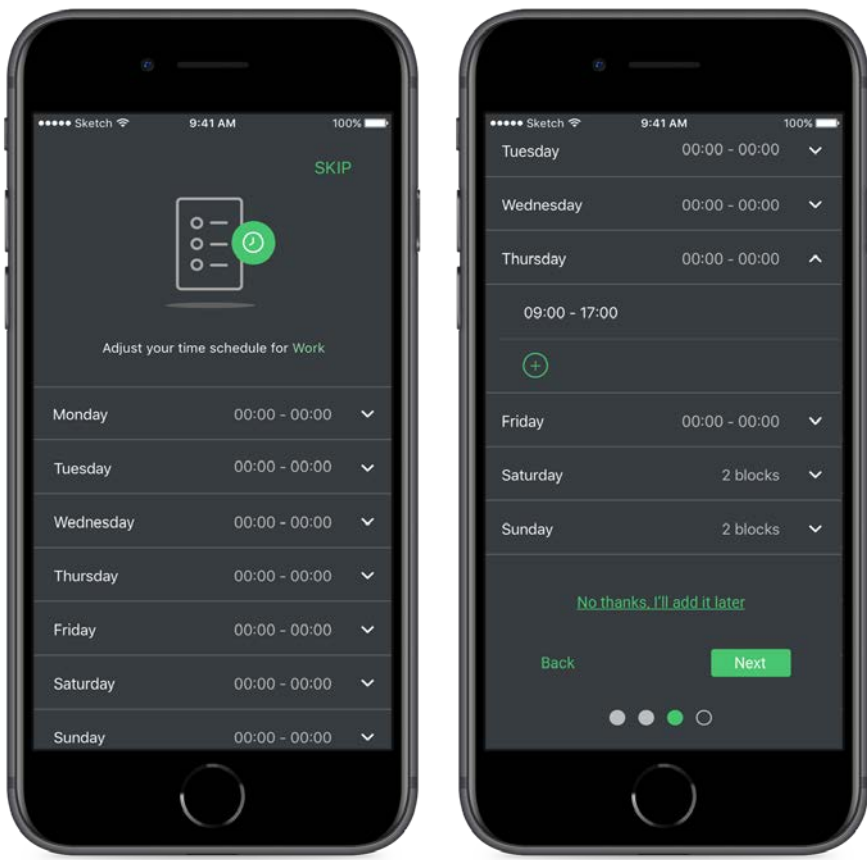

**Afbeelding 17. Links zie je hoe je een Reach-schema maakt. Rechts zie je dat een tijdsinterval voor donderdag is toegevoegd.**

## <span id="page-18-0"></span>4.2.3 Bevestigingspagina

Na het voltooien van het Reach-schema is het Reach-profiel gemaakt. In het eindscherm wordt je gevraagd of je nog meer profielen wilt maken of naar het dashboard van de app wilt gaan.

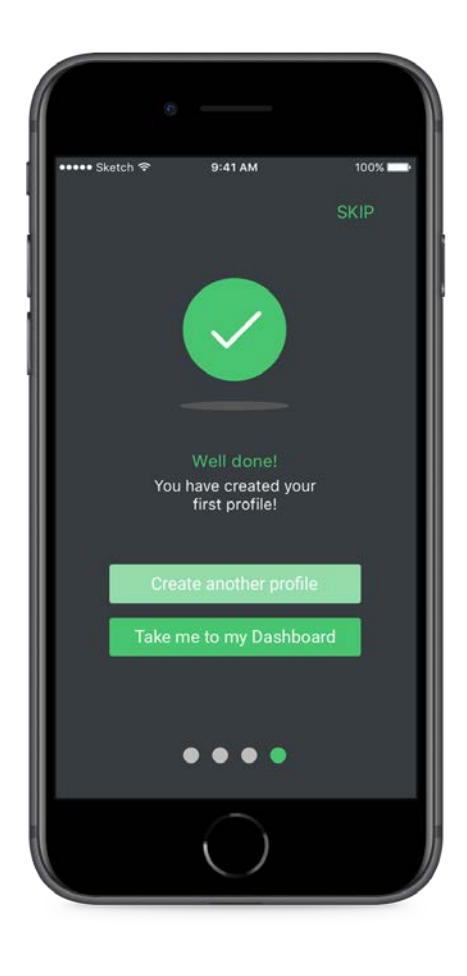

**Afbeelding 18. Reach-profiel voltooid**

## <span id="page-19-0"></span>4.3 Reach-basisinstellingen

In deze sectie worden de Reach-instellingen behandeld die gelden voor zowel Reach-profielen als contactgroepen. De naam van de entiteit die je aan het bewerken bent, wordt altijd boven aan de pagina weergegeven.

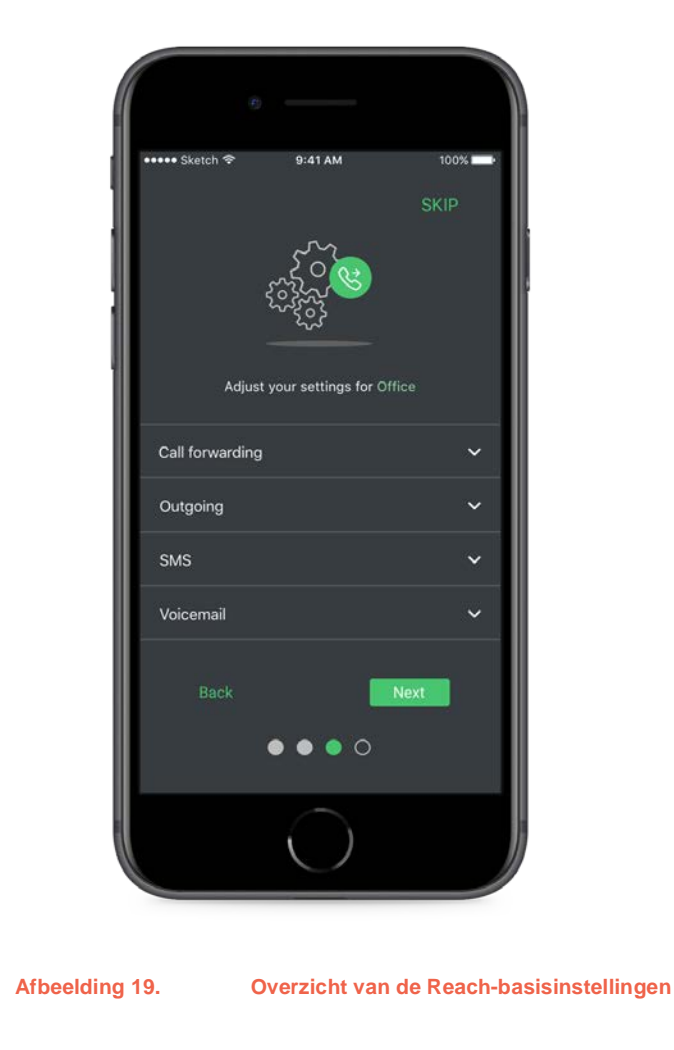

#### <span id="page-20-0"></span>4.3.1 Doorschakeling

Doorschakeling betreft inkomende oproepen op een van je privénummers (mobiel of vast), waarbij de volgende opties beschikbaar zijn.

**Unconditional Forward (Onvoorwaardelijke doorschakeling)**: Alle inkomende oproepen die worden ontvangen wanneer een profiel actief is, of van contacten in deze groep, worden onmiddellijk naar de geselecteerde bestemming doorgeschakeld.

**Forward on Busy (Doorschakelen bij bezet)**: Alle inkomende oproepen die worden ontvangen wanneer een profiel actief is, of van contacten in deze groep, worden alleen naar de aangewezen bestemming doorgeschakeld wanneer je aan het bellen bent.

**Forward on Timeout (Doorschakelen bij timeout)**: Alle inkomende oproepen die worden ontvangen wanneer een profiel actief is, of van contacten in deze groep, worden naar de aangewezen bestemming doorgeschakeld als de oproep niet binnen een vooraf gedefinieerde tijd (gemeten in seconden) wordt beantwoord.

Zie afbeelding 20 voor een overzicht van de drie opties voor doorschakeling. Als onvoorwaardelijke doorschakeling wordt gekozen, worden de voorwaardelijke doorschakelingen gedeselecteerd. Je kunt echter wel beide onvoorwaardelijke doorschakelingen tegelijk geactiveerd hebben.

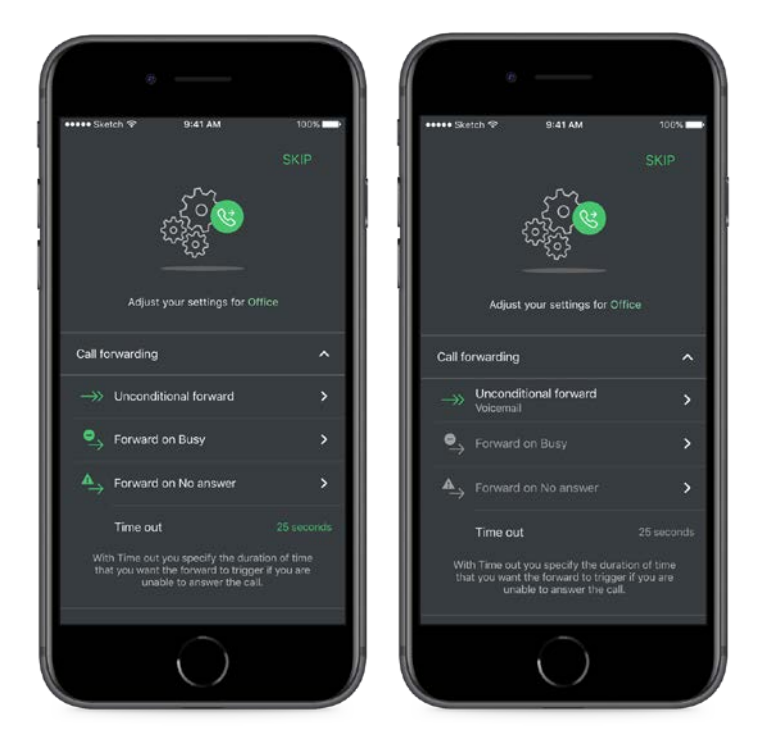

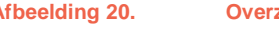

**Afbeelding 20. Overzicht van de doorschakelingsopties in een Reach-configuratie. Rechts zie je een actieve onvoorwaardelijke doorschakeling naar voicemail.**

#### <span id="page-21-0"></span>4.3.2 Bestemmingen voor doorschakeling selecteren

Wanneer je een doorschakelingsoptie selecteert, komt je bij een submenu waar je de volgende bestemmingen kunt selecteren:

**Contact**: Doorschakelen naar een nummer in je contacten; een selectiepagina zoals in afbeelding 14.

**Number (Nummer)**: Doorschakelen naar een nummer dat je zelf kunt invoeren via nummerkeuze.

**Voicemail**: Doorschakelen naar de voicemailbox

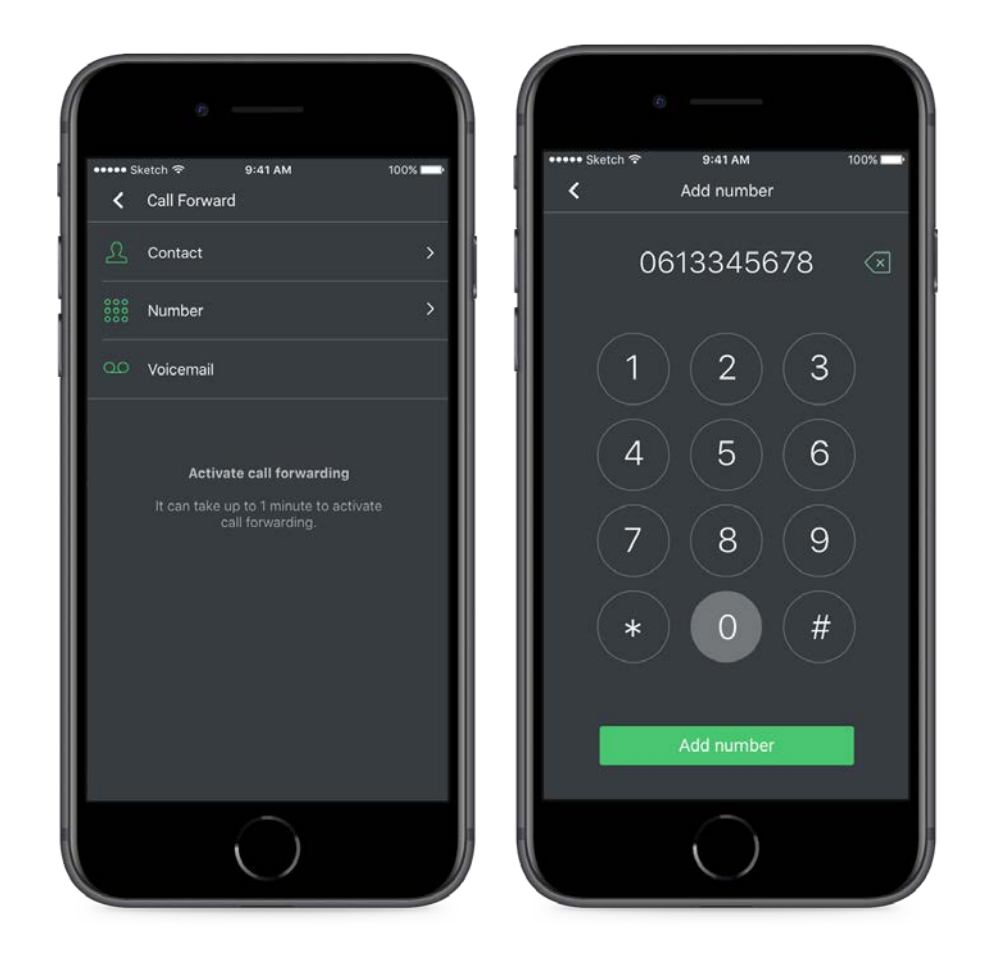

**Afbeelding 21. Links zie je hoe je een bestemming selecteert, rechts zie je de handmatige nummerinvoer.**

## <span id="page-22-0"></span>4.3.3 Uitgaand afzendernummer (CLIP) selecteren

Je kunt als afzendernummer je mobiele privénummer kiezen. Gebruikers van Managed Voice 3 kunnen bovendien vaste privénummers gebruiken. Toestelnummers zijn niet toegestaan in Reachconfiguraties; het toestelnummer wordt standaard gebruikt wanneer je een collega belt. Om een nummer te selecteren tikt je op het veld 'Caller ID' (Afzendernummer) en kiest je een optie in de 'wieltjeslijst'.

Bij contactgroepen wordt dit afzendernummer gebruikt voor het bellen van een nummer binnen deze specifieke Reach-contactgroep. Bij Reach-profielen wordt dit nummer gebruikt wanneer dit profiel actief is.

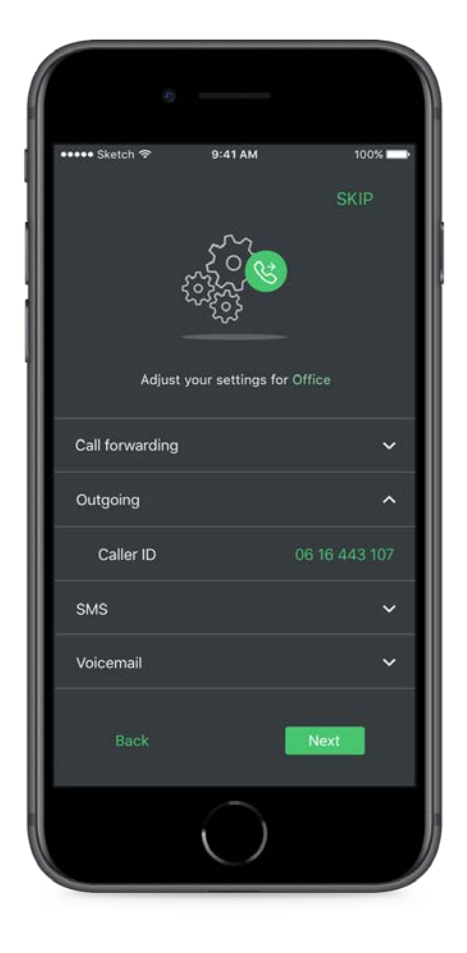

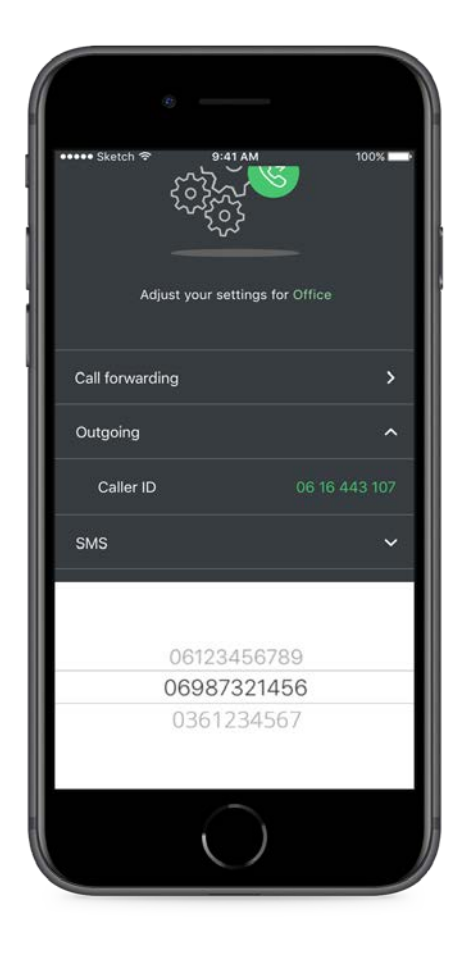

**Afbeelding 22. Links zie je het geselecteerde afzendernummer als mobiel nummer, rechts het selectiescherm.**

## <span id="page-23-0"></span>4.3.4 Voicemailopties selecteren

Er zijn twee opties voor voicemail: een specifieke begroeting opnemen voor deze contactgroep of dit profiel, en het voicemailbericht naar een e-mailadres versturen. De begroeting wordt op dezelfde manier gemaakt als de standaard begroeting. Dit wordt beschreven in sectie 7.3.

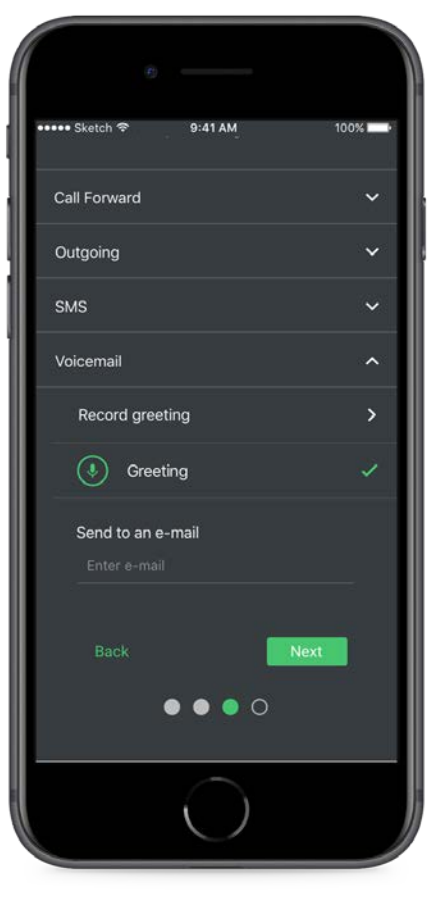

**Afbeelding 23. Voicemailopties voor Reach-profiel**

## <span id="page-24-0"></span>4.4 Reach Lite

Nadat je Reach-profielen en/of contactgroepen hebt gemaakt tijdens de installatie, kun je Reach-items bekijken, bewerken, verwijderen en nieuwe Reach-items maken door naar het menu-item 'Reach Lite' te navigeren of in het dashboard op de Reach-tegel te tikken.

**Reach Settings (Reach-instellingen):** er is een algemeen pictogram van een instellingenwieltje dat toegang geeft tot de Reach-basisinstellingen voor dat item.

**Reach Contacts (Reach-contacten)**: voor contactgroepen kun je het gebruikerspictogram selecteren om een nummer van een contactgroep toe te voegen of te verwijderen.

**Reach Schedule (Reach-schema)**: voor Reach-profielen kun je het klokpictogram selecteren om het schema voor dat profiel te bewerken.

**Reach Create (Reach maken)**: als je een nieuw profiel of nieuwe contactgroep wilt maken, tikt je op de groene knop om het maakproces te starten.

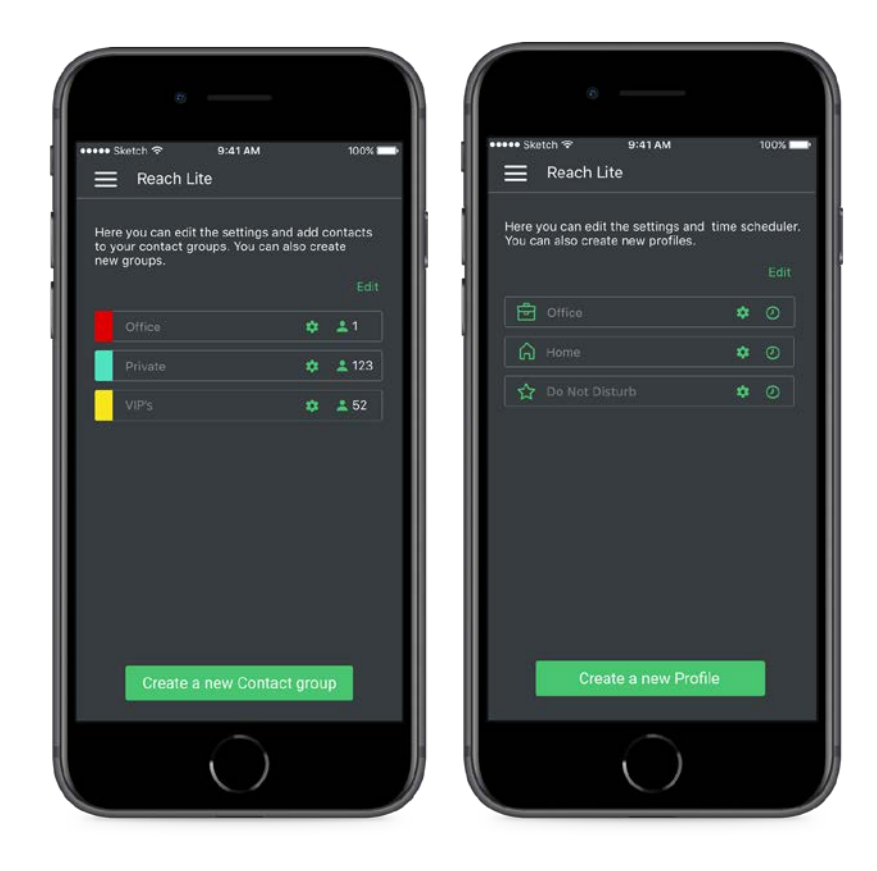

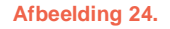

**Afbeelding 24. Links zie je de Reach-overzichtspagina in Contact modus, rechts de Reachoverzichtspagina in Profiel modus**

Door op 'Edit' (Bewerken) te tikken, kun je gemakkelijk een of meer items uit de lijst verwijderen. In de Profiel modus kun je ook Reach-profielen slepen om de volgorde te veranderen. Dit is nuttig wanneer er conflicten of overlappingen zitten in de schema's van de profielen. Er kan maar één profiel tegelijk actief zijn, dus als er een conflict is, wint het profiel dat het hoogste in de lijst staat.

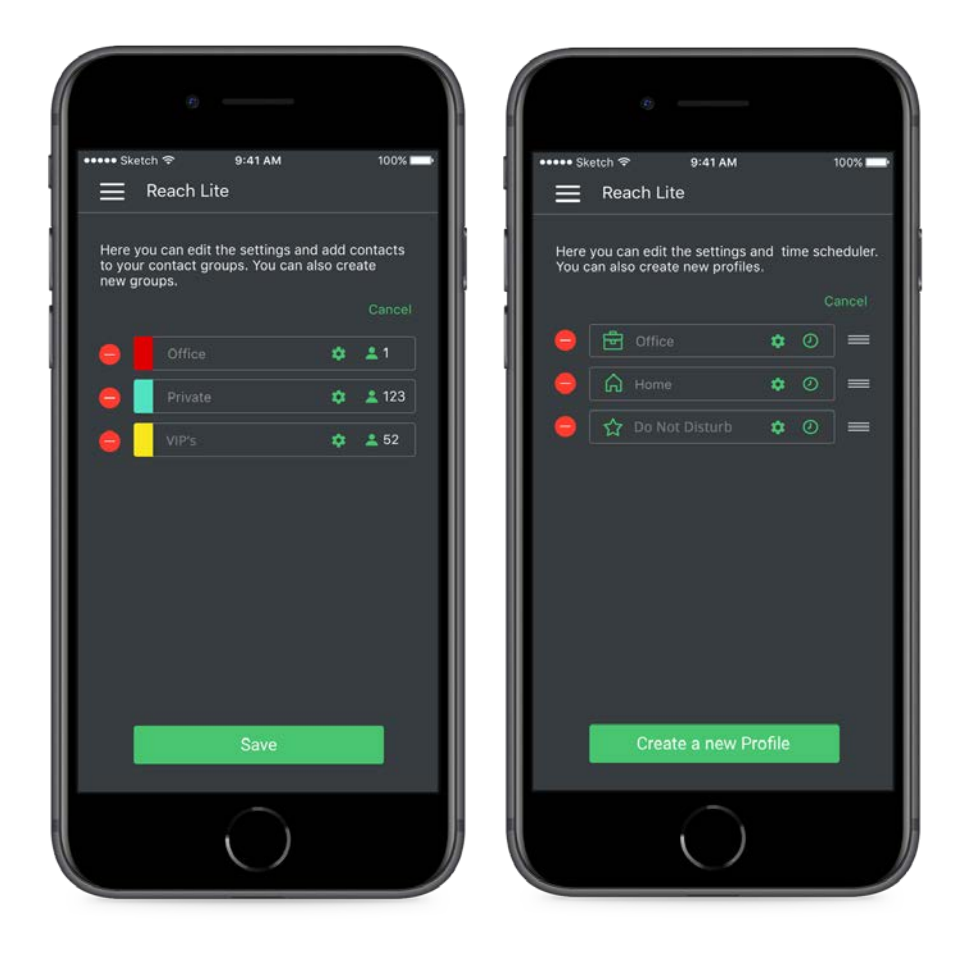

**Afbeelding 25. Links zie je de bewerkmodus van de contactgroepen, rechts zie je hoe je kunt bewerken en slepen om de volgorde te veranderen in de Profiel modus**

## <span id="page-26-0"></span>4.5 Van modus wisselen

Als je wilt wisselen van Contact modus naar Profiel modus of andersom, hoeft je alleen maar alle bestaande items op de Reach-pagina te verwijderen totdat je geen profielen of contactgroepen meer hebt. Je krijgt dan weer het Reach-startmenu te zien, waar je kunt kiezen in welke modus je wilt werken.

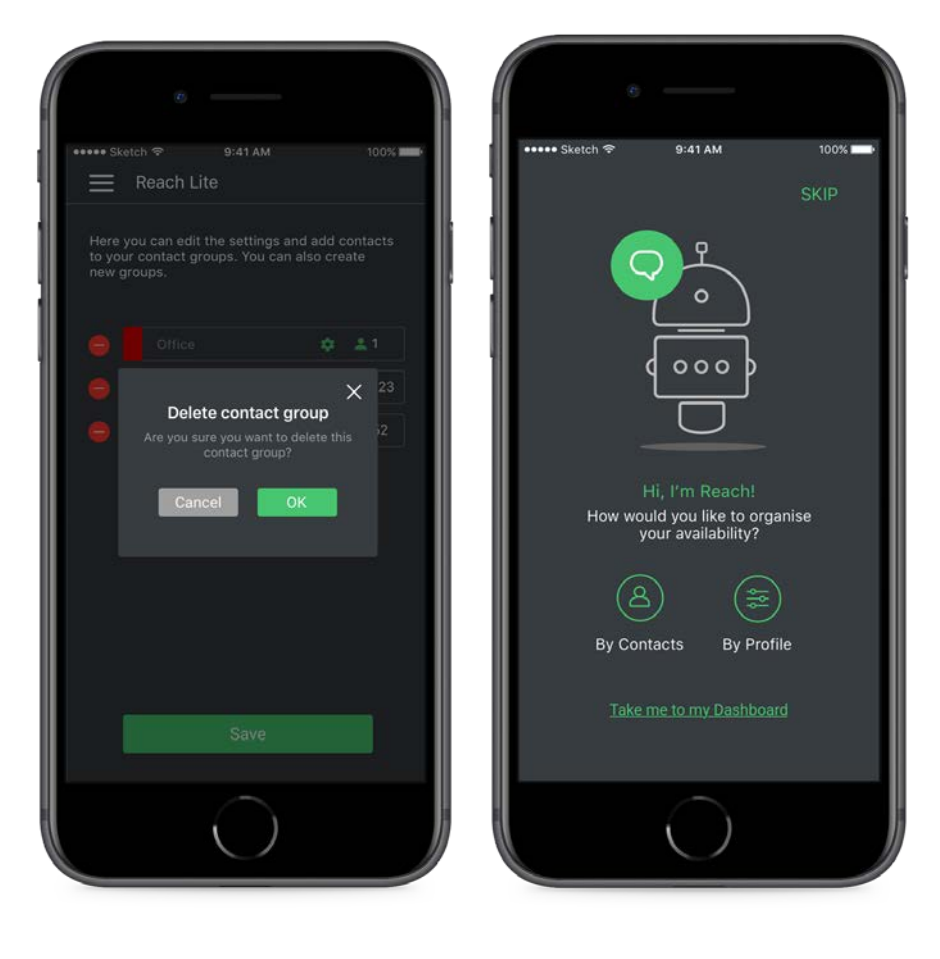

**Afbeelding 26. Links zie je het Dialoogvenster voor bevestigen van verwijdering en rechts het Reachselectiescherm nadat je alle Reach-profielen of contactgroepen hebt verwijderd.**

# <span id="page-27-0"></span>4.6 Reach-overschrijvingen

In de Status modus kun je het geplande of actieve profiel overschrijven (uit Operator) met een tijdelijke status profiel, via de widget of het pictogram rechtsboven in het scherm. Wanneer je hier klikt komt er een dropdown-menu om uit te kiezen.

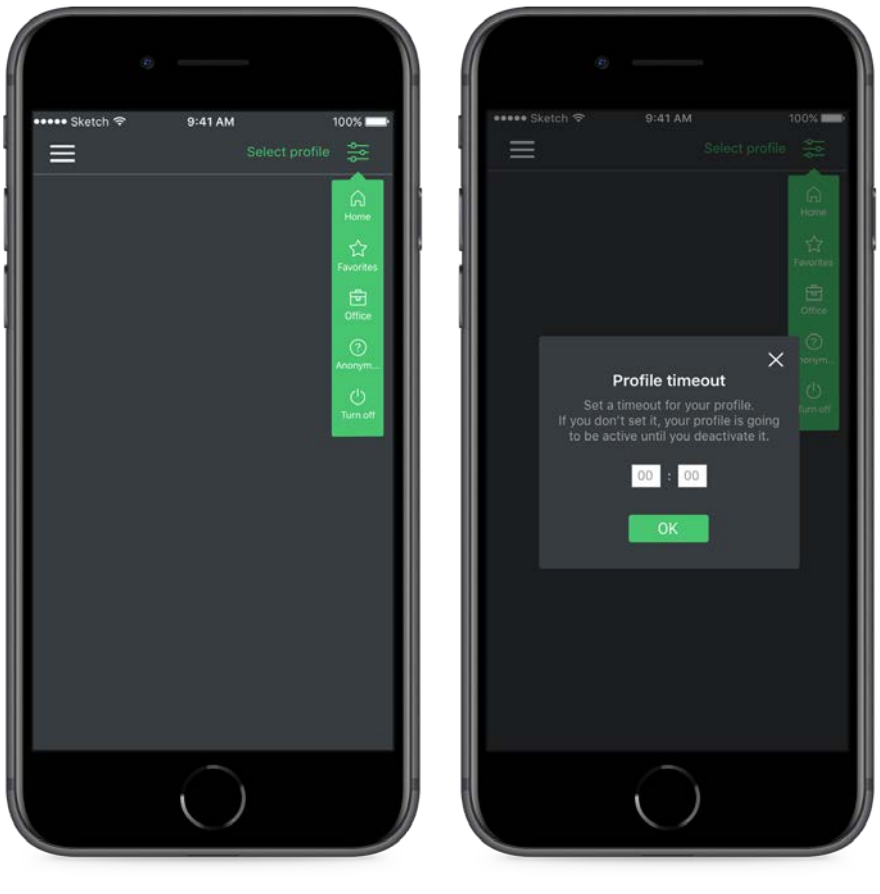

**Afbeelding 27. Links zie je hoe je een profiel selecteert in een lijst, rechts hoe je een timeout selecteert om het profiel te overschrijven.** 

Wanneer een profiel wordt overschreven, wordt het geselecteerde profiel standaard voor onbeperkte tijd actief, of totdat aan een van de volgende voorwaarden wordt voldaan:

- Je selecteert 'Turn off' (Uitschakelen) in het overschrijfmenu. (Let op: met deze optie wordt het overschrijven gedeactiveerd, Reach wordt niet uitgeschakeld.)
- Je selecteert een ander overschrijvend profiel.
- Je stelt een timeout in. (Je krijgt een pop-upvenster te zien bij het selecteren van een overschrijving, zie afbeelding 27.)

Wanneer het overschrijven niet meer actief is, wordt het actieve profiel weer het in Reach geplande profiel. Als er geen schema is ingesteld, wordt het hoogste schema in de voorrangslijst actief.

# <span id="page-28-0"></span>5. **Verbruik**

Op de pagina 'Usage' (Verbruik) is extra informatie te vinden:

**Abonnement** – Het huidige tariefplan van je provider

**Details van verbruik** – Data als percentage van de bundel, gesprekken gemeten in minuten

**Out of Bundle Usage (Buitenbundel verbruik)** – In deze sectie worden eventuele kosten weergegeven die buiten de bundel zijn gemaakt, onderverdeeld naar soort (Data, Calls (Bellen), SMS)

**Out of Bundle Roaming (Buiten bundel roaming)** – In deze sectie wordt locatie of land weergegeven van gebruik van roaming, en eventuele kosten worden weergegeven die buiten de bundel zijn gemaakt, onderverdeeld naar soort (Data, Calls (Bellen), SMS)

**Cancel Data Limit (Datalimiet opheffen)** – Volgens de wet moeten providers gebruikers attent maken op excessief verbruik buiten de overeengekomen bundel. Wanneer er 50 EUR extra kosten zijn, wordt je erop attent gemaakt dat je een hoge rekening krijgt. Je kunt deze melding voorkomen door op deze knop te tikken.

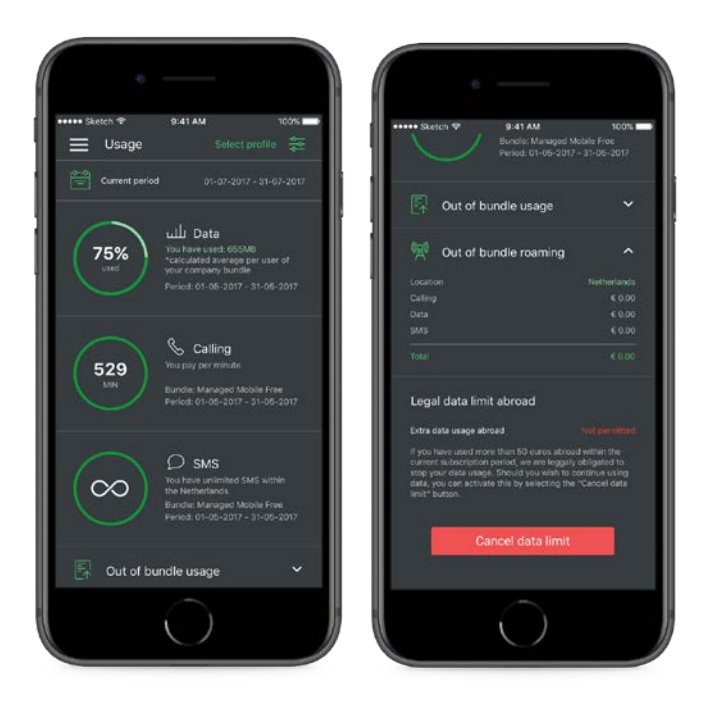

**Afbeelding 28. Links zie je de pagina 'Usage' en rechts de onderkant van deze pagina na scrollen** 

**Period (Periode)** – Standaard wordt voor alle gegevens de huidige verbruiksmaand weergegeven. Je kunt een eerdere maand selecteren door op het kalenderpictogram te tikken.

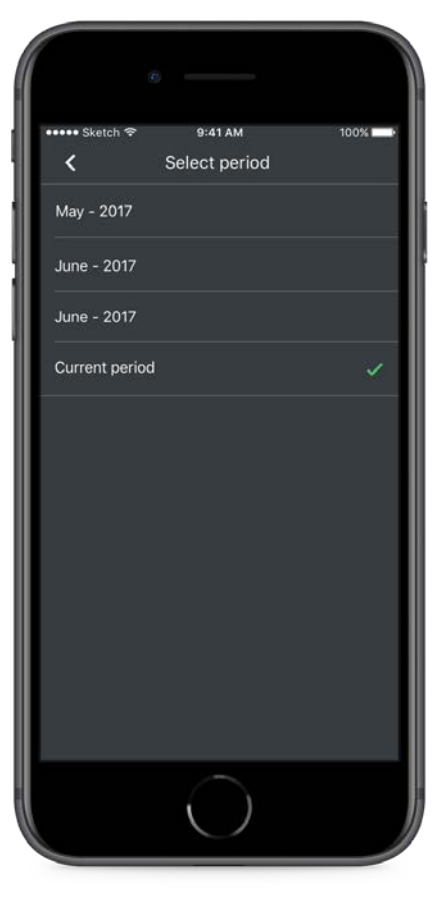

**Afbeelding 29. Periode selecteren voor de verbruiksgegevens**

De bundel en het abonnement kunnen van invloed zijn op de hoeveelheid gegevens die worden getoond. Een bedrijfsbundel wordt bijvoorbeeld weergegeven alsof je individuele abonnementen hebt, en dus wordt de verbruikte hoeveelheid per individuele gebruiker weergegeven, maar er wordt ook getoond dat je deel uitmaakt van een bedrijfsbundel en daarom gebruik kunt maken van extra data/minuten van de grotere bundel.

# <span id="page-30-0"></span>6. **Afzendernummer**

Op de pagina's van Caller ID (Afzendernummer) kun je een standaard afzendernummer selecteren dat moet worden weergegeven bij een uitgaande oproep. Op deze pagina zie je een lijst met al je persoonlijke en zakelijke nummers. In de lijst met persoonlijke nummers kunnen drie soorten nummers voorkomen:

**Toestelnummer**: Je driecijferige toestelnummer staat altijd boven aan de lijst. Je kunt dit nummer niet selecteren, maar het wordt automatisch weergegeven bij een interne oproep.

**Mobiel**: Een lijst met al je mobiele nummers die gekoppeld zijn aan de SIM-kaart. Vaak hebben mensen minimaal een persoonlijk en een zakelijk nummer.

**Vast**: Gebruikers van Managed Voice 3 hebben de optie om hun vaste nummer te gebruiken vanaf hun mobiele apparaat.

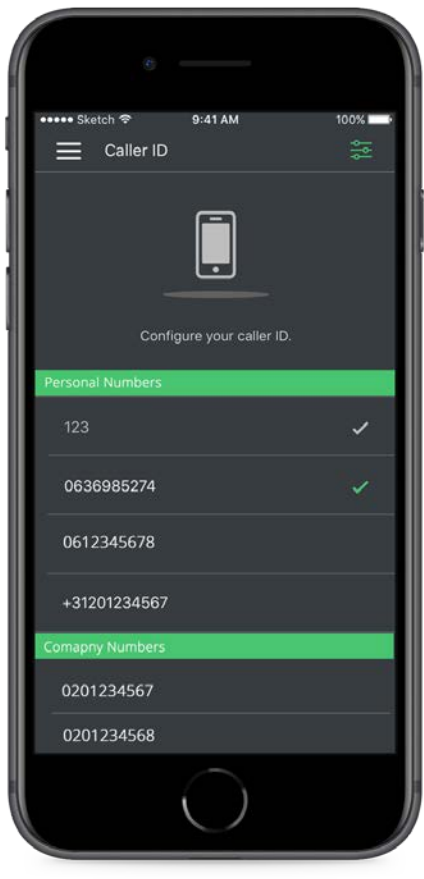

Gekoppelde zakelijke nummers worden ook weergegeven op de pagina met afzendernummers, zodat je met een afdelingsnummer kunt bellen. In een Reach-profiel kun je geen zakelijk nummer gebruiken. Dit kan alleen worden gebruikt als uitwijknummer.

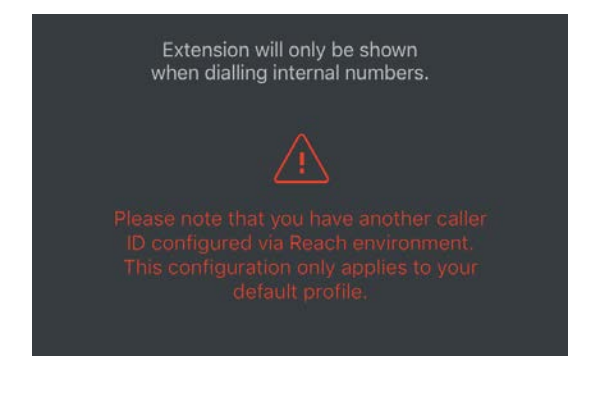

```
Afbeelding 31. Waarschuwingsbericht wanneer een ander nummer wordt ingesteld via Reach
```
Dit nummer is gekoppeld aan je standaard profiel, dus als er een Reach-profiel actief is, of er een regel met hogere prioriteit geldt, wordt voor de oproep het desbetreffende afzendernummer gebruikt. In afbeelding 32 is een waarschuwing te zien voor wanneer een actief Reach-item de selectie van het afzendernummer overschrijft.

# <span id="page-31-0"></span>7. **Voicemail**

Nieuwe voicemailberichten worden aangegeven met een gekleurd rondje op het menu.

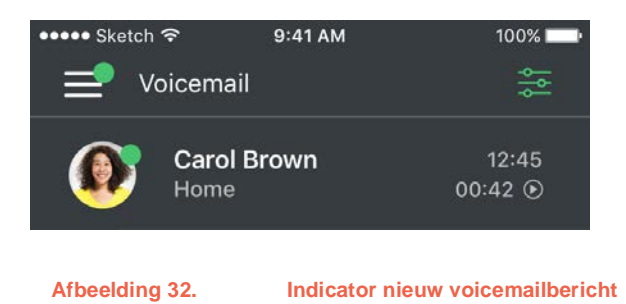

# <span id="page-32-0"></span>7.1 Voicemailberichten bekijken

In het Voicemailmenu wordt een lijst weergegeven van alle voicemailberichten die zijn opgeslagen in de voicemailbox. De naam en de avatar worden weergegeven, evenals het label dat aan het nummer gekoppeld is, het tijdstip waarop er is gebeld en de duur van het bericht.

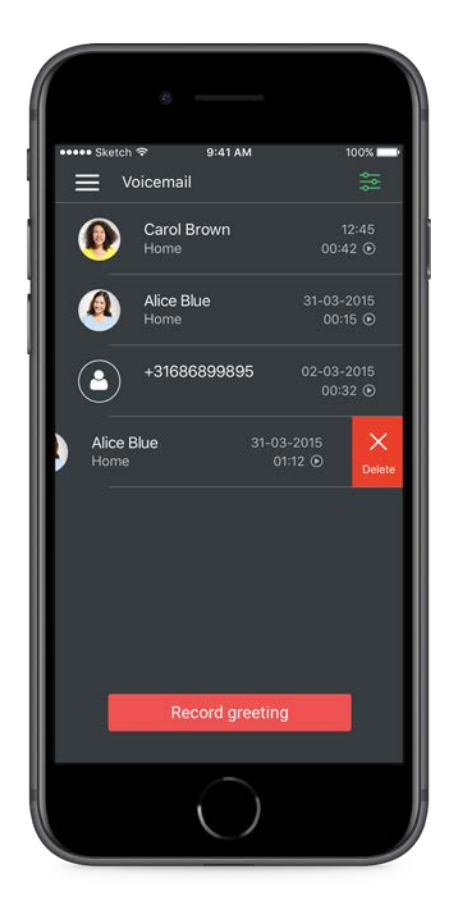

**Afbeelding 33. Vegen om een voicemailbericht te verwijderen** 

# <span id="page-33-0"></span>7.2 Een voicemailbericht afluisteren

Wanneer je op een voicemailcel tikt, komt je op de audiopagina, waar je het bericht kunt afspelen, onderbreken, bericht kan downloaden als audio-file (iOS only), de luidspreker kunt in- of uitschakelen, tikken om het nummer terug te bellen of het voicemailbericht kunt verwijderen. In het afspeelrondje in het midden zijn de lengte van het bericht en de huidige positie van de audioplayer te zien.

Wanneer een e-mail en mobiele telefoonnummer is gekoppeld aan het contact kun je vanuit dit scherm een SMS/Whatsapp sturen of een e-mail versturen (iOS only).

Met de scroll-button rondom the play-button kan de gebruiker gemakkelijk het bericht vooruit- of terugspoelen.

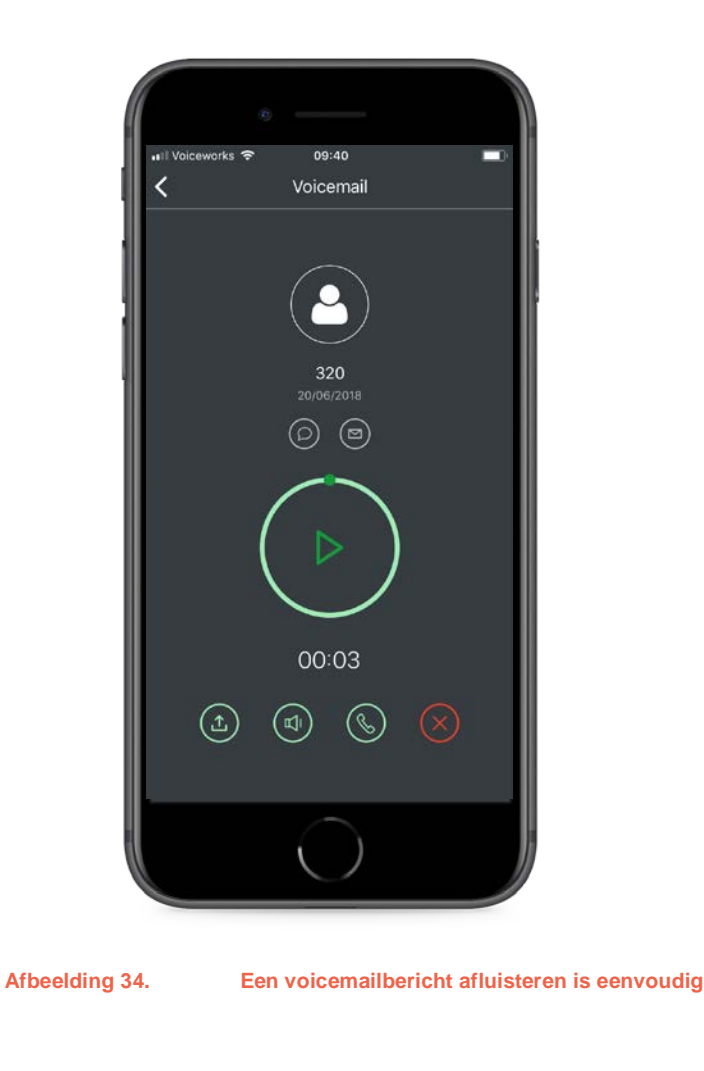

## <span id="page-34-0"></span>7.3 Begroeting opnemen

Standaard kun je maar één voicemailbegroeting hebben die gekoppeld is aan al je nummers (vast en mobiel), maar je kunt wel aangepaste begroetingen toevoegen per Reach-profiel of contactgroep. Om een nieuwe begroeting op te nemen, navigeert je naar de voicemailpagina en tikt je onderaan op de groene knop met 'Go to greeting' (Ga naar begroeting).

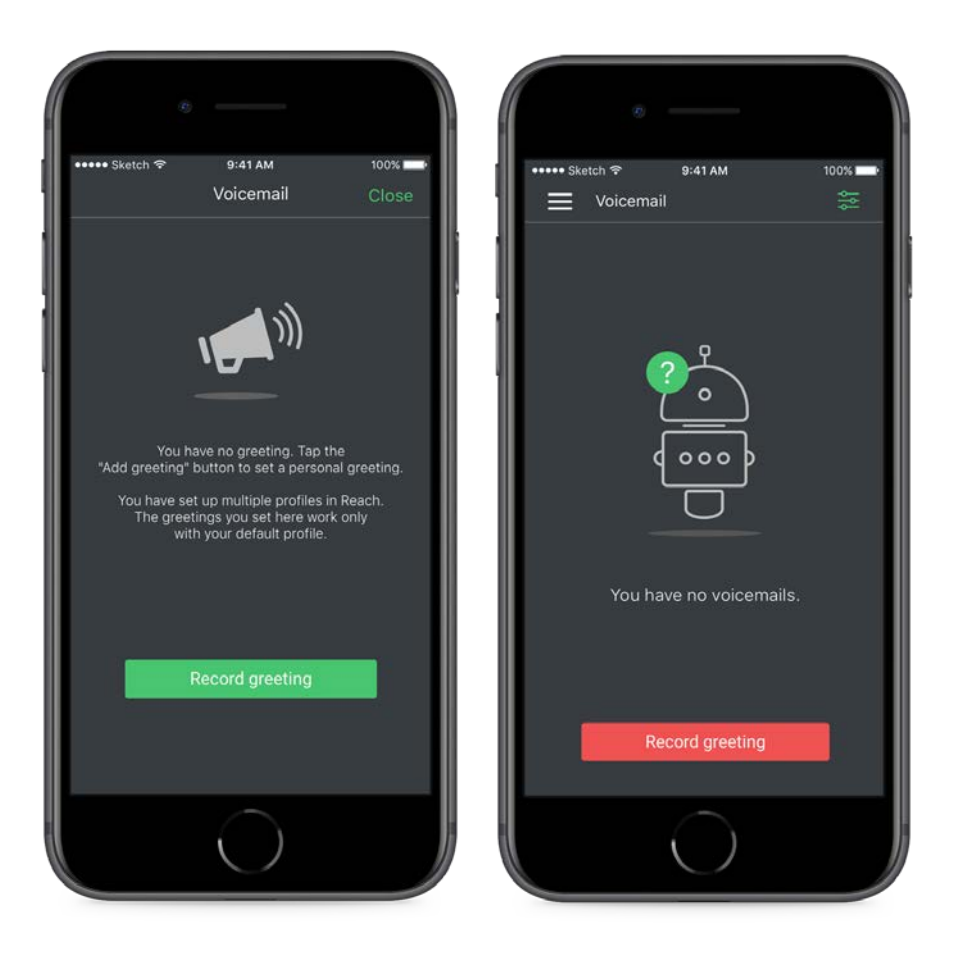

**Afbeelding 35. Links zie je de melding dat je geen voicemailbegroeting hebt, rechts de indicator wanneer de voicemailbox leeg is.** 

- Als je midden op de pagina op het microfoonpictogram tikt, start de opname.
- Een timer geeft aan hoe lang de opname duurt.
- Druk op het vierkante stoppictogram om de opname te stoppen.
- Speel het bericht af om het te beluisteren.
- Je kunt het bericht opnieuw opnemen of een vinkje zetten om de begroeting op te slaan.

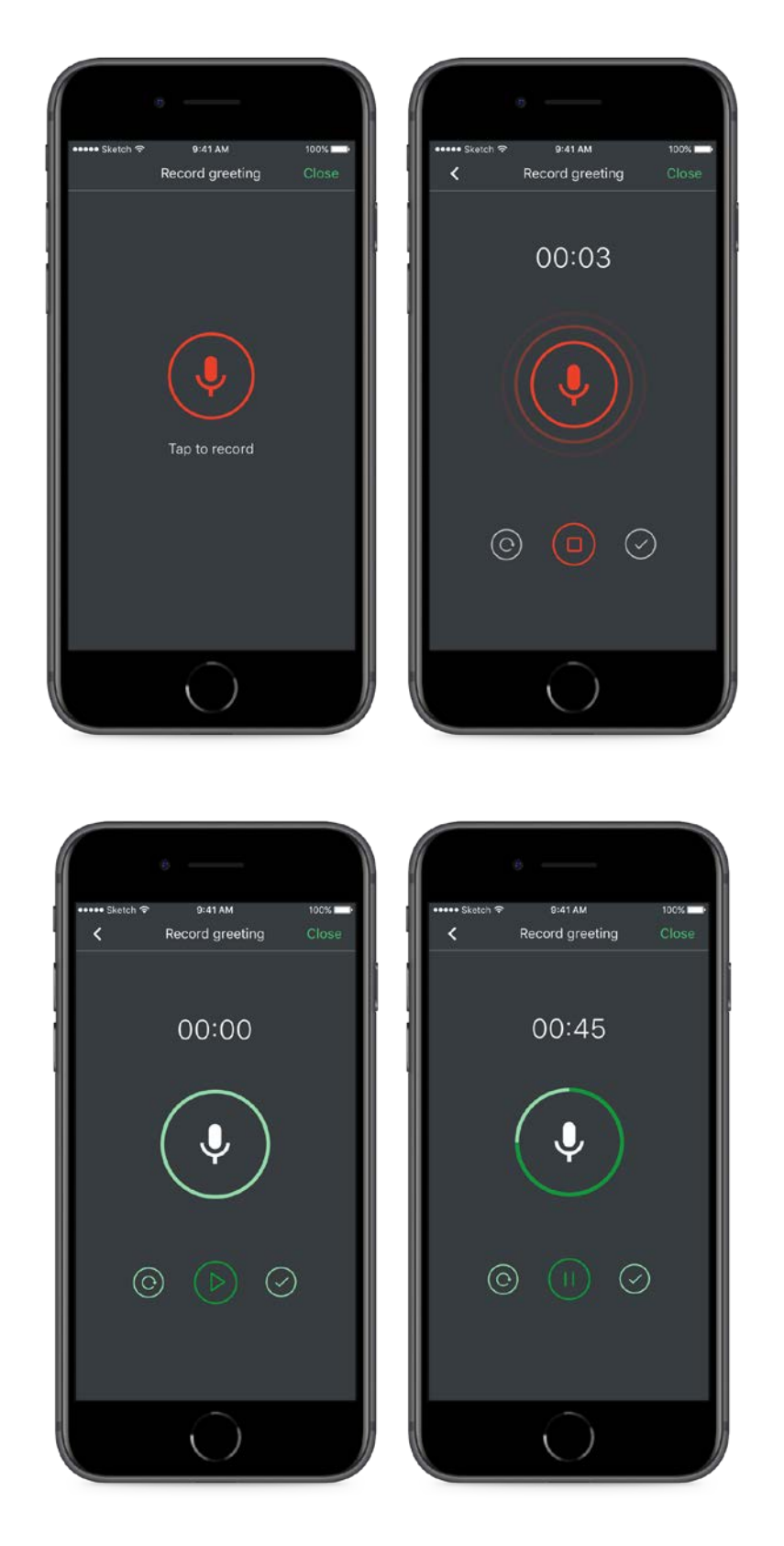

**Afbeelding 36. De vier stadia van het opnemen van een begroeting** 

# <span id="page-36-0"></span>8. **Doorschakeling**

Doorschakeling werkt net als onvoorwaardelijk of voorwaardelijk doorschakelen wanneer je \*910 belt op je mobiele telefoon of vaste toestel. De actie overschrijft andere doorschakelinstellingen die eventueel in je Reach-configuratie zijn vastgelegd.

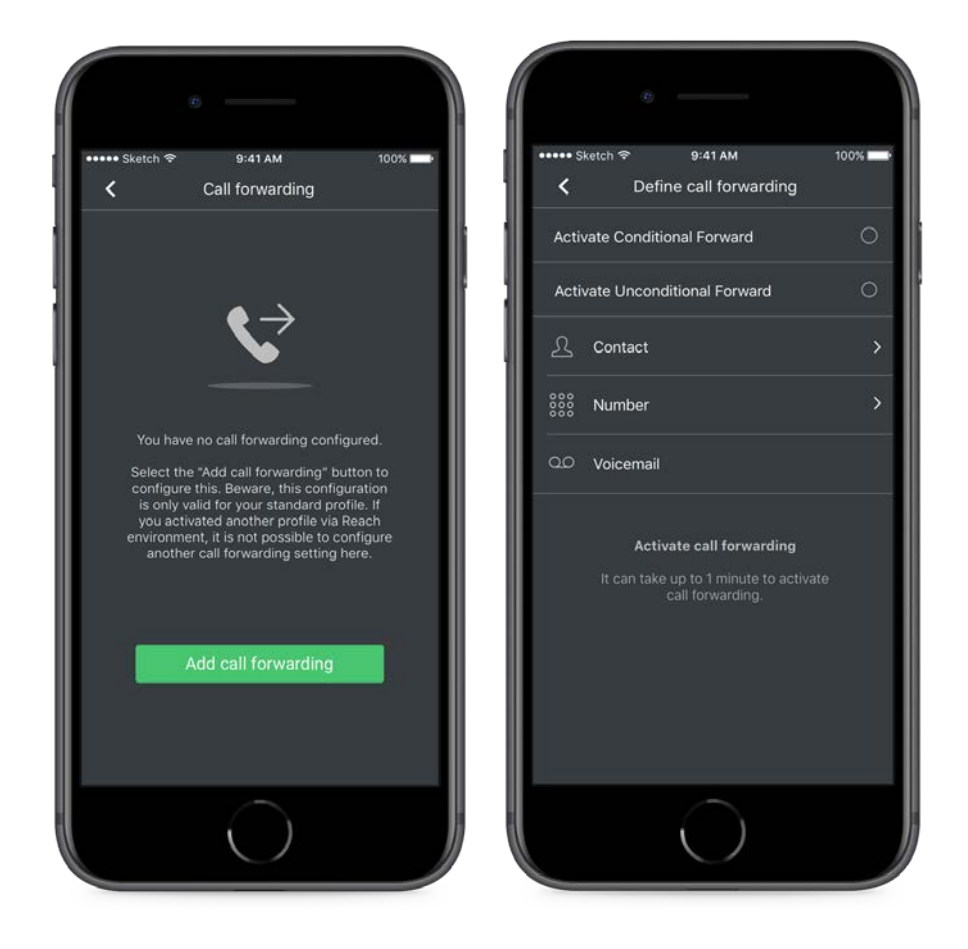

**Afbeelding 37. Links zie je de instructiepagina bij het activeren van doorschakeling, rechts dat doorschakeling inactief is.**

Er zijn minder opties dan bij Reach-doorschakelen – er is alleen een binaire selectie beschikbaar.

**Voorwaardelijk** – Inkomende oproepen worden doorgestuurd naar het bestemmingsnummer totdat de doorschakeling wordt verwijderd, voor alle oproepen wanneer je in de modus 'Bezet' of 'Niet storen' bent.

**Onvoorwaardelijk** – Alle inkomende oproepen worden doorgestuurd naar het bestemmingsnummer totdat de doorschakeling wordt verwijderd.

Dezelfde drie bestemmingsopties zijn beschikbaar: contact, opgegeven nummer of voicemailbox.

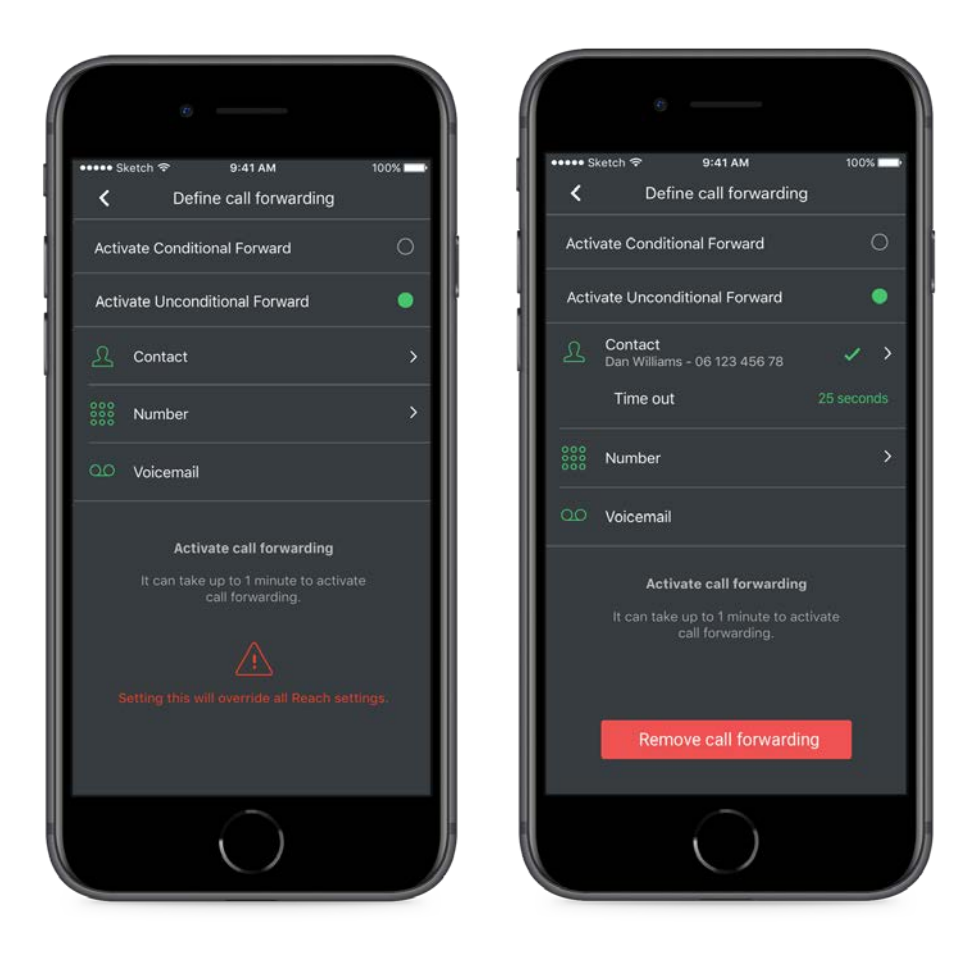

**Afbeelding 38. Links zie je een voorbeeld van onvoorwaardelijke doorschakeling en rechts hoe een nummer wordt geselecteerd voor doorschakelen.**

# <span id="page-38-0"></span>9. **Wachtrijen**

Je ziet nu een automatisch gevulde lijst met beschikbare wachtrijen waar je zich bij kunt aansluiten. De namen komen overeen met het label dat eraan is toegekend, zodat ze snel te vinden zijn. Elke wachtrij heeft een schakelaar die je kunt gebruiken om gemakkelijk in- of uit te loggen bij de wachtrij, en er is ook een optie 'Log out all queues' (Uitloggen bij alle wachtrijen) om gemakkelijk overal uit te loggen.

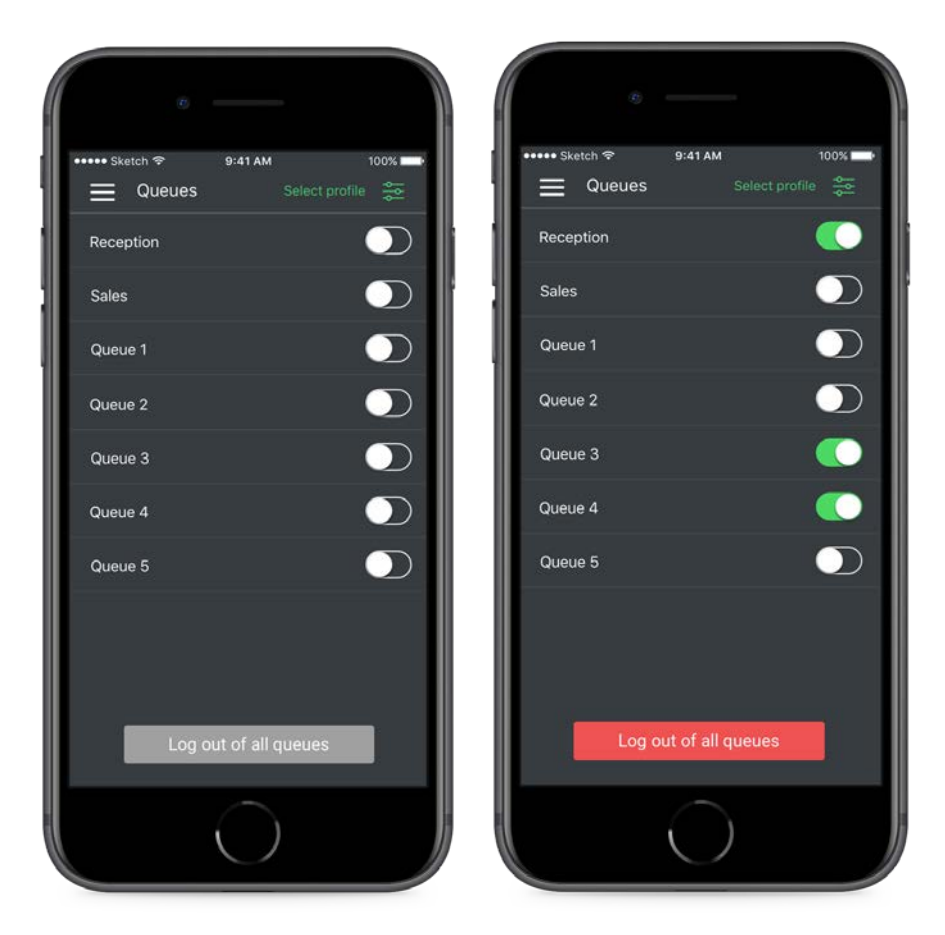

**Afbeelding 39. Links zie je een lijst met alle wachtrijen (de gebruiker is overal uitgelogd), rechts is de gebruiker met behulp van de schakelaar ingelogd bij sommige wachtrijen.**

# <span id="page-39-0"></span>10. **Instellingen**

Automatisch aanmelden kan op het instellingenscherm worden in- of uitgeschakeld. Je kunt hier ook de disclaimer nog eens lezen die je hebt geaccepteerd bij het eerste gebruik van de app, en details van versienummer en specificaties van de app bekijken.

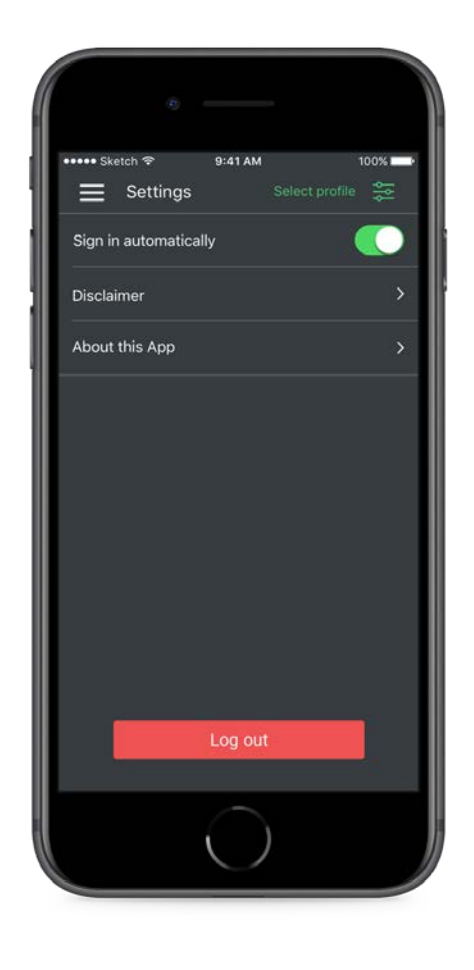

**Afbeelding 40. Instellingenscherm** 

.

# <span id="page-40-0"></span>11. **Widgets**

Er zijn vier widgets beschikbaar voor zowel Android als iOS:

**Usage (Verbruik)**: Geeft het verbruik van data, bellen en SMS weer.

**Caller ID (Afzendernummer)**: Geeft het huidige geselecteerde afzendernummer weer en een lijst met alle beschikbare persoonlijke en zakelijke nummers voor snelle selectie.

**Voicemails (Voicemailberichten)**: Een lijst met nieuwe voicemailberichten. Als je hierop tikt, komt je op de voicemailpagina in de app.

**Reach-profiel**: Alleen beschikbaar in de Reach-profielmodus. Eenvoudige activering en onbeperkte Reach-overschrijvingen of deactivering direct vanuit de widget.

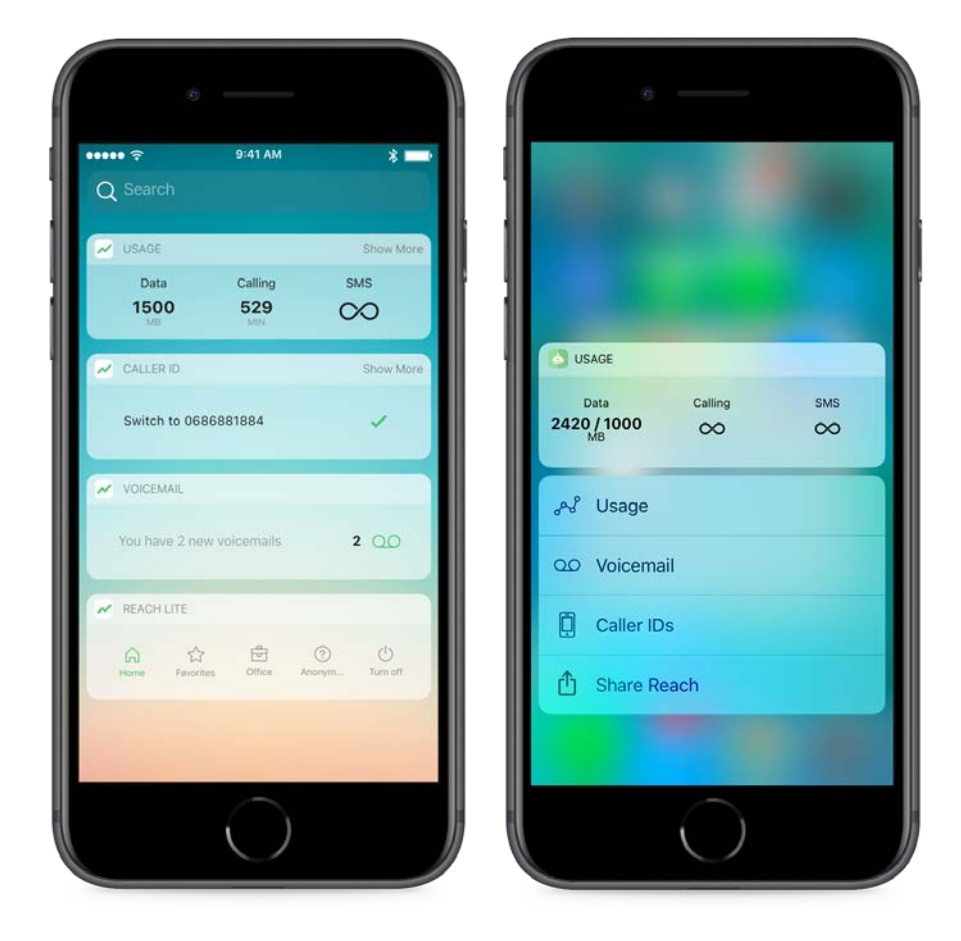

**Afbeelding 41. Links zie je de iOS-widgets en rechts Force Touch op het Reach-pictogram om het verbruik te zien of naar een pagina in de app te gaan.** 

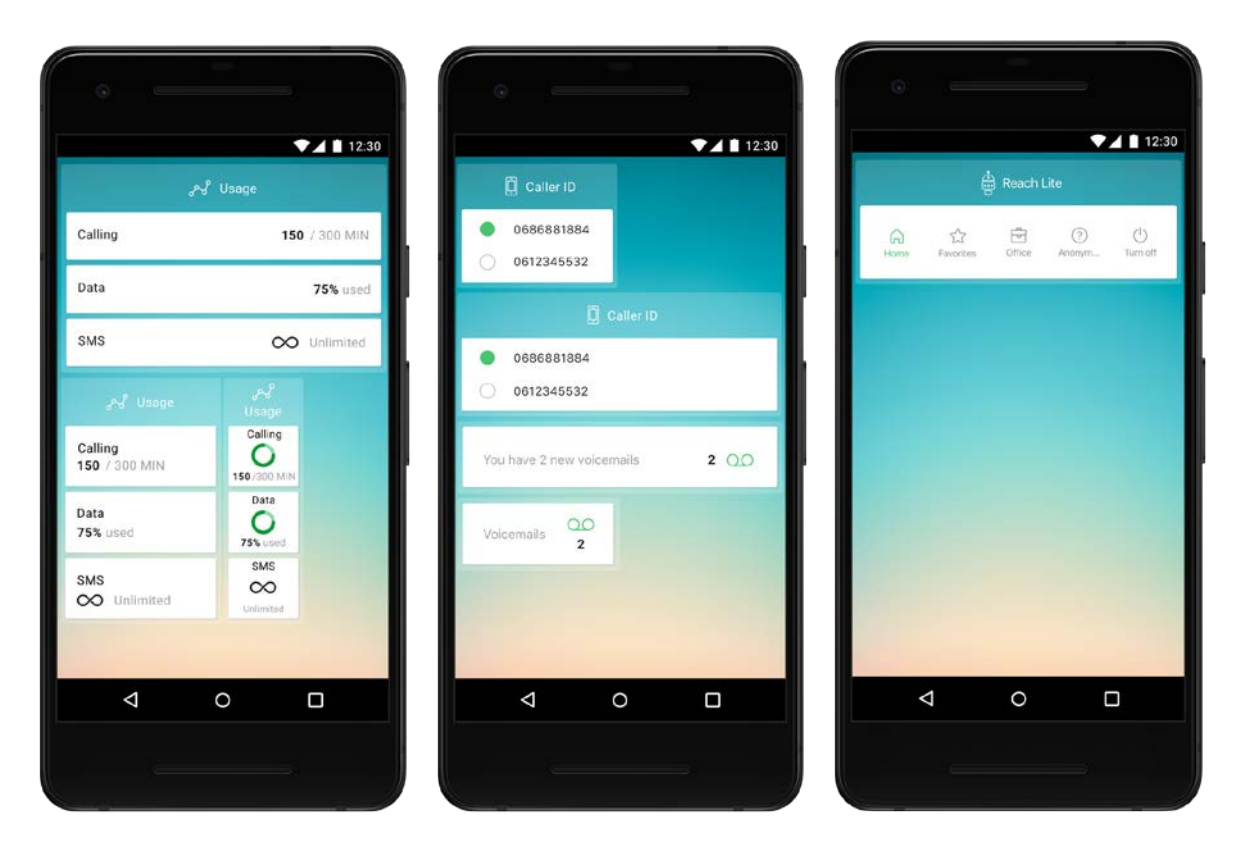

**Afbeelding 42. Android: links zie je de verbruikswidget met diverse formaten, midden de widget voor afzendernummer met diverse formaten, rechts de widget om het Reach-profiel te selecteren.**

# <span id="page-41-0"></span>12. **Waarschuwingen en foutberichten**

# <span id="page-41-1"></span>12.1 Onjuiste inloggegevens

Wanneer je een onjuiste gebruikersnaam of een onjuist wachtwoord opgeeft, zie je een waarschuwing. Na meerdere mislukte pogingen wordt de toegang tot de app vergrendeld. Neem contact op met je provider als je je wachtwoord moet resetten.

**Reflectiestraat 55** 2631 RV Nootdorp www.haagcom.nl info@haagcom.nl 0800-4224266

MARICOM